# 설치 안내서 **INSPIRON™**

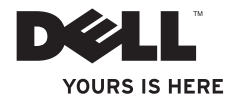

# 설치 안내서 **INSPIRON™**

규정 모델: P10S 규정 유형: P10S001

### 주, 주의 및 경고

#### ■ 주: "주"는 컴퓨터의 활용도를 높이는 데 도움이 되는 중요한 정보입니다.

주의: "주의"는 하드웨어의 손상 또는 데이타 유실 위험을 설명하며, 이러한 문제를 방지할 수 있는 방법을 알려줍니다.

경고: "경고"는 재산 손실, 부상 또는 사망 위험이 있음을 알려줍니다.

Dell™ n 시리즈 컴퓨터를 구입한 경우, Microsoft® Windows® 운영 체제에 관련된 사항들은 적용되지 않습니다.

#### 본 문서의 정보는 사전 통지 없이 변경될 수 있습니다.

#### © 2010 Dell Inc. 저작권 본사 소유.

Dell Inc.의 서면 허가를 받지 않은 이러한 자료에 대한 일체의 모든 재생산은 엄격하게 금지됩니다.

본 설명서에 사용된 상표인 Dell, DELL 로고, YOURS IS HERE, Inspiron, Solution Station 및 DellConnect는 Dell Inc. 의 상표입니다. Intel 및 Pentium은 미국과 기타 국가에서 Intel Corporation의 등록 상표이고 Core는 상표입니다. Microsoft, Windows, Windows Vista 및 Windows Vista 시작 버튼 로고는 미국 및/또는 기타 국가에서 Microsoft Corporation의 상표 또는 등록 상표입니다. AMD와 ATI Mobility Radeon은 Advanced Micro Devices, Inc.의 상표 또는 등록 상표입니다. Bluetooth는 Bluetooth SIG, Inc. 소유의 등록 상표이며 사용권 계약에 따라 Dell에서 사용합니다.

본 설명서에서 특정 회사의 표시나 제품 이름을 지칭하기 위해 기타 상표나 상호를 사용할 수도 있습니다. Dell Inc.는 자사가 소유하고 있는 것 이외의 타사 소유 상표 및 상표명에 대한 어떠한 소유권도 갖고 있지 않습니다.

#### 2010년 11월 P/N VP4KJ Rev. A02

# 차례

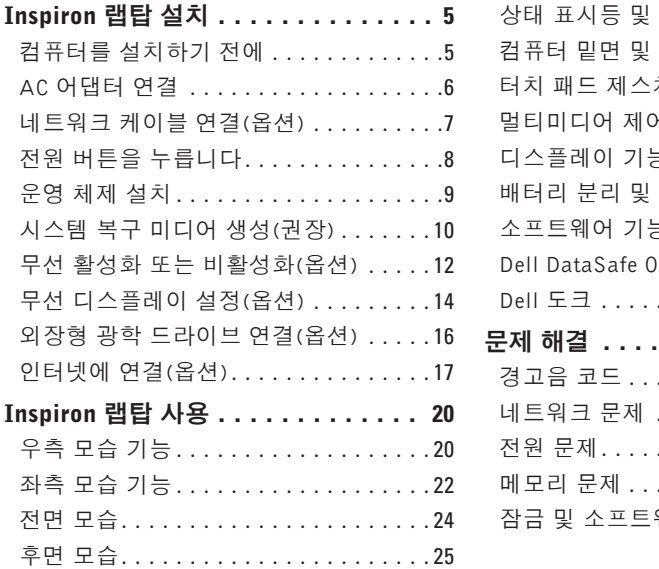

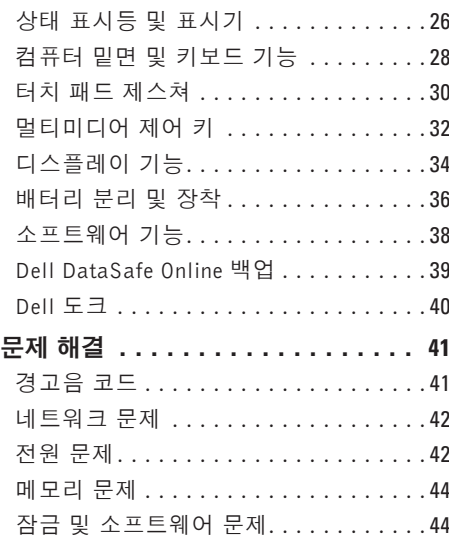

차례

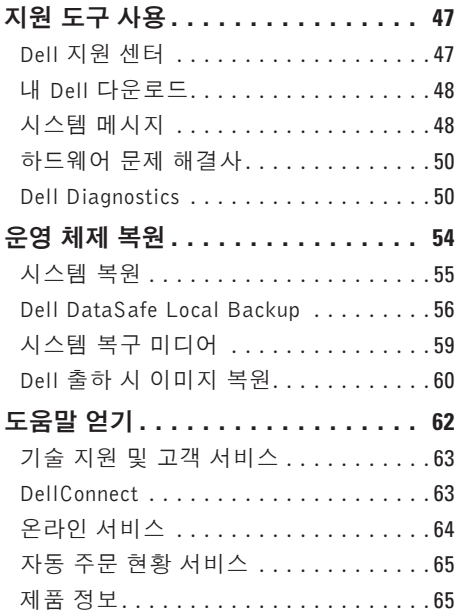

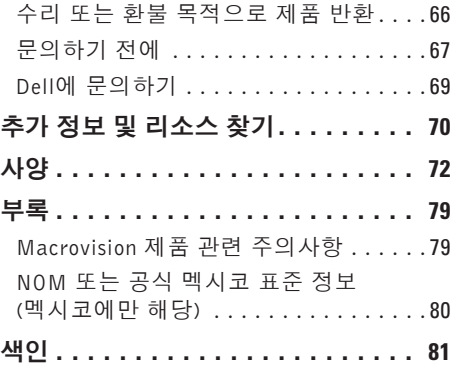

# <span id="page-6-0"></span>Inspiron 랩탑 설치

이항목에서는Dell™ Inspiron™랩탑설치에대 한 정보를 제공합니다.

### 컴퓨터를 설치하기 전에

컴퓨터를배치할때는전원에쉽게액세스할수 있고적절하게환기되며컴퓨터를놓을표면이 평평한지 확인하십시오.

Inspiron 랩탑 주변의 공기 흐름이 제한되면 과 열될수있습니다.과열되는것을방지하려면컴 퓨터 뒷면에서 최소 10.2cm(4인치), 사방 최소 5.1cm(2인치)의 간격을 띄워야 합니다. 전원이 켜져있을때는컴퓨터를캐비닛이나서랍같은 공간에 두어서는 안 됩니다.

- 경고: 공기 통풍구를 막거나, 물체를 넣 거나, 먼지가 쌓이는 것을 방지하십시오. Dell™ 컴퓨터가 켜져 있는 동안에는 밀폐 된 가방과 같이 공기가 잘 통하지 않는 곳 에 두지 마십시오. 공기 흐름을 막으면 컴 퓨터 손상 또는 화재가 발생될 수 있습니 다.컴퓨터에서열이발생하기시작하면팬 을 가동합니다. 팬 소음은 정상적인 현상 이며팬이나컴퓨터문제를나타내는것이 아닙니다.
- 주의: 컴퓨터 위에 무겁거나 날카로운 물 체를 올려 놓거나 쌓아두면 컴퓨터에 영 구적인 손상을 초래할 수 있습니다.

<span id="page-7-1"></span><span id="page-7-0"></span>Inspiron 랩탑 설치

### AC 어댑터 연결

AC 어댑터를 컴퓨터에 연결한 다음 전원 콘센트나 서지 방지기에 꽂습니다.

경고: AC 어댑터는 AC 전원을 사용하는 곳이면 세계 어디에서나 사용할 수 있습니다. 그 러나 전원 커넥터와 파워 스트립은 나라마다 다릅니다. 호환되지 않는 케이블을 사용하 거나 부적합한 케이블을 파워 스트립이나 전원 콘센트에 연결하면, 화재가 발생하거나 컴 퓨터가 영구적으로 손상될 수 있습니다.

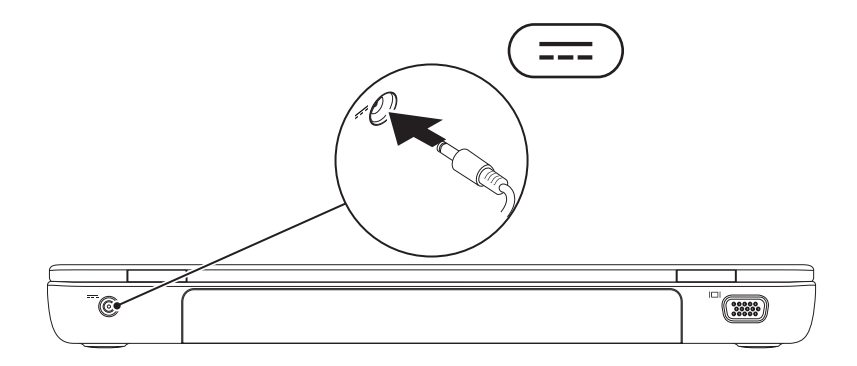

**6**

### <span id="page-8-0"></span>네트워크 케이블 연결(옵션)

유선 네트워크 연결을 사용하려면 네트워크 케이블을 연결하십시오.

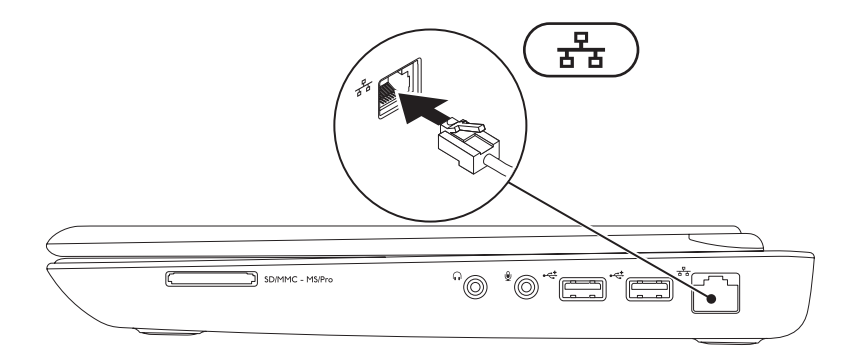

<span id="page-9-0"></span>Inspiron 랩탑 설치

### 전원 버튼을 누릅니다

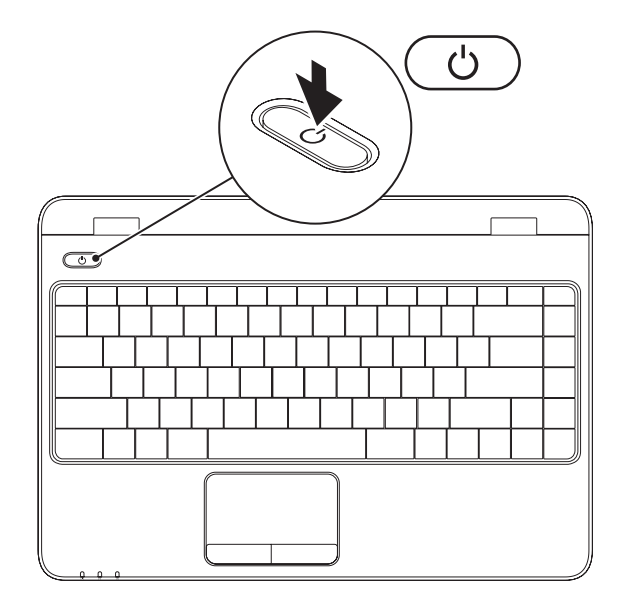

**8**

### <span id="page-10-0"></span>운영 체제 설치

Dell 컴퓨터에는 구매 시 선택한 운영 체제가 사전에 구성되어 있습니다.

#### Microsoft® Windows® 설치

처음으로 Windows를 설치하려면 화면의 지침을 따릅니다. 이러한 단계는 필수적이며, 완료하 는데약간의시간이걸릴수있습니다. Windows설치화면은사용권계약서동의,기본설정구성 및 인터넷 연결 설정을 포함하여 여러 가지 절차를 안내합니다.

#### 주의: 운영 체제 설치 프로세스를 중단하지 마십시오. 이렇게 하면 컴퓨터를 사용할 수 없 게 되며 운영 체제를 다시 설치해야 합니다.

- 주: 최적의 컴퓨터 성능을 얻기 위해 support.dell.com에서 제공하는 최신 BIOS와 드라 이버를 다운로드해서 설치할 것을 권장합니다.
- 주: 운영 체제와 기능에 대한 자세한 내용은 support.dell.com/MyNewDell을 참조하십시오.

#### Ubuntu 설치

처음으로 Ubuntu®를 설치하려면 화면의 지침을 따릅니다. 자세한 운영 체제 관련 정보는 Ubuntu 설명서를 참조하십시오.

### <span id="page-11-0"></span>시스템 복구 미디어 생성(권장)

주: Microsoft Windows를 설치한 후 곧바로 시스템 복구 미디어를 만들 것을 권장합니다. 시스템 복구 미디어는 데이터 파일을 보존한 채 컴퓨터 구입 당시의 작동 상태로 컴퓨터를 복 원하는 데 사용할 수 있습니다. **운영 체제** 디스크는 필요하지 않습니다. 하드웨어, 소프트웨어, 드라이버 또는 기타 시스템 설정에 대한 변경으로 인해 컴퓨터가 원치 않는 작동 상태가 된 경 우에 시스템 복구 미디어를 사용할 수 있습니다.

시스템 복구 미디어를 만들 때 필요한 작업/품목:

- Dell DataSafe Local Backup
- 용량이 8 GB 이상인 USB 키 또는 DVD-R/DVD+R/Blu-ray 디스크™
- 주: Dell DataSafe Local Backup은 재기록 가능한 디스크를 지원하지 않습니다.

시스템 복구 미디어를 생성하려면:

**1.** AC 어댑터가 연결되어 있는지 확인합니다([6](#page-7-1)페이지의 "AC 어댑터 연결" 참조).

**2.** 디스크 또는 USB 키를 컴퓨터에 삽입하십시오.

3. 시작 <mark>→ 프로그램→ Dell DataSafe Local Backup을 차례대로 클릭하십시오.</mark>

**4.** 복구 미디어 생성을 클릭하십시오.

**5.** 화면의 지침을 따르십시오.

주: 시스템 복구 미디어 사용에 관한 자세한 내용은 [59](#page-60-1)페이지의 "시스템 복구 미디어"를 참 조하십시오.

### <span id="page-13-1"></span><span id="page-13-0"></span>무선 활성화 또는 비활성화(옵션)

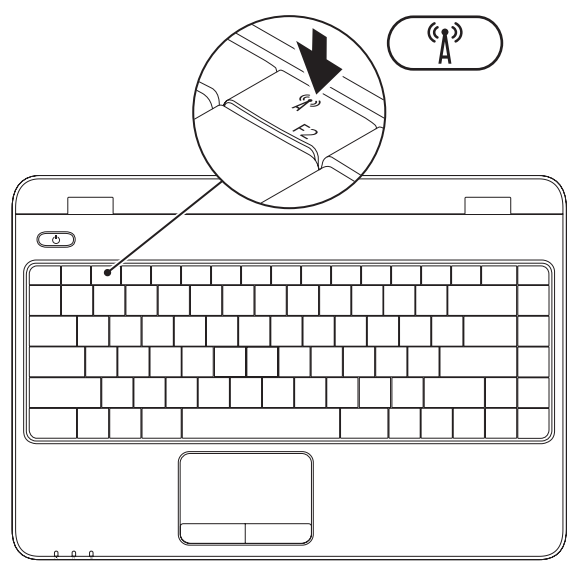

**12**

주: 무선 기능은 컴퓨터 구매 시 WLAN 카드를 주문한 경우에만 사용할 수 있습니다. 컴 퓨터에서 지원하는 카드에 대한 자세한 내용은 [72](#page-73-1)페이지의 "사양"을 참조하십시오.

무선 활성화 방법:

**1.** 컴퓨터 전원이 켜져 있는지 확인합니다.

2. 키보드의 무선 키 <sup>(</sup> $\mathbf{I}^3$ ) 를 누릅니다.

선택한 키 조합이 화면에 나타납니다.

무선 활성화됨

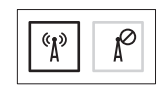

무선 비활성화됨

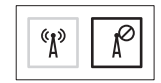

무선 비활성화 방법:

모든 라디오를 끄려면 키보드의 무선 키 ' $\mathbf{I}^{\prime\prime}$ '를 다시 누릅니다.

■ 주: 무선 키를 사용하면 항공기 탑승 중 모든 무선 라디오를 해제하라는 요청이 있을 때 등의 상황에서 신속하게 무선 라디오를 끌 수 있습니다.

### <span id="page-15-0"></span>무선 디스플레이 설정(옵션)

■ 주: 일부 컴퓨터에서는 무선 디스플레이 기능이 지원되지 않을 수 있습니다. 무선 디스플레이 설정에 필요한 하드웨어 및 소프트웨어 요구 사항은 www.intel.com 을 참조하십시오.

Intel 무선 디스플레이 기능을 사용하면 케이 블 없이 컴퓨터 디스플레이를 TV에 연결할 수 있습니다. 무선 디스플레이를 설정하기 전 에 무선 디스플레이 어댑터를 TV에 연결해 야 합니다.

■ 주: 컴퓨터 구입 시 무선 디스플레이 어댑 터는 포함되지 않으므로 별도로 구입하셔 야 합니다.

컴퓨터에서 무선 디스플레이 기능을 지원하는 경우에는 Windows 바탕 화면에 Intel Wireless Display 아이콘 이 나타납니다.

무선 디스플레이는 다음 사양의 컴퓨터에서만 설정할 수 있습니다.

무선 디스플레이를 설정하려면:

**1.** 컴퓨터를 켜십시오.

- **2.** <Fn>과 키보드의 기능 키 줄에 있는 키를 동시에 눌러 무선을 활성화합니다.
- **3.** TV에 무선 디스플레이 어댑터를 연결합니다.

**4.** TV를 켭니다.

- **5.** HDMI1, HDMI2, S-Video 등과 같이 TV에 맞 는 비디오 소스를 선택합니다.
- **6.** 바탕 화면의 Intel Wireless Display 아 이콘을 클릭합니다.

Intel Wireless Display 창이 나타납니다.

- **7.** 사용 가능한 디스플레이 검색을 선택합니다.
- **8.** 검색된 무선 디스플레이 목록에서 무선 디 스플레이 어댑터를 선택합니다.
- **9.** TV에 표시되는 보안 코드를 입력합니다.

무선 디스플레이를 활성화하려면:

**1.** 바탕 화면의 Intel Wireless Display 아 이콘을 클릭합니다.

Intel Wireless Display 창이 나타납니다.

- **2.** 기존 어댑터에 연결을 선택합니다.
- $\mathbb Z$  주: support.dell.com 에서 "Intel Wireless Display Connection Manager"용 최신 드라 이버를 다운로드하여 설치할 수 있습니다.
- 주: 무선 디스플레이에 대한 자세한 정보 는 무선 디스플레이 어댑터 문서를 참조 하십시오.

### <span id="page-17-0"></span>외장형 광학 드라이브 연결(옵션)

■ 주: 사용하는 컴퓨터에 내장형 광학 드라이브가 없습니다. 디스크에 관련된 절차에는 외 장형 광학 드라이브를 사용하십시오.

외장형 광학 드라이브를 컴퓨터의 USB 커넥터에 연결합니다.

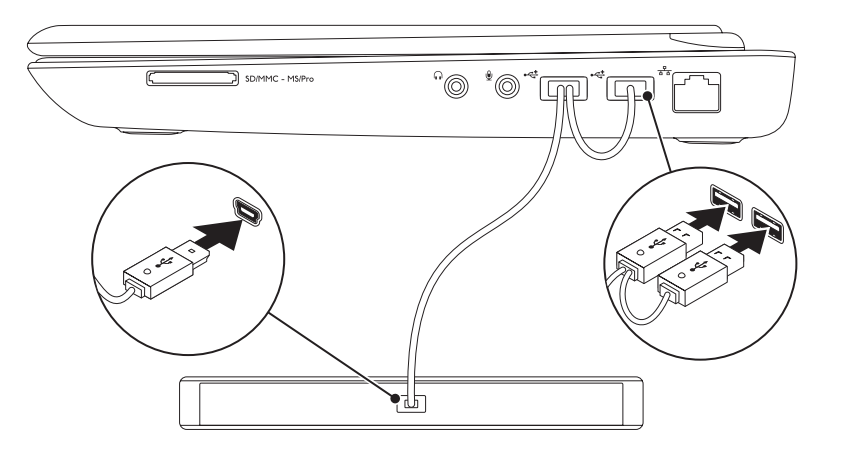

### <span id="page-18-0"></span>인터넷에 연결(옵션)

인터넷에 연결하려면 외장 모뎀 또는 네트워 크 연결 및 인터넷 서비스 공급자(ISP)가 필요 합니다.

원래 주문에 외장 USB 모뎀 또는 WLAN 어댑 터가 포함되어 있지 않은 경우 www.dell.com 에서 구입할 수 있습니다.

### 유선 연결 설정

- 전화 접속 연결을 사용하는 경우, 인터넷 연 결을 설정하기 전에 전화선을 외장 USB 모 뎀(옵션)과 벽면 전화 커넥터에 연결하십 시오.
- DSL 또는 케이블/위성 모뎀 연결을 사용하 는 경우, 설치 지침에 대해서는 해당 ISP 또 는 핸드폰 전화 서비스에 문의합니다.

유선 인터넷 연결 설정을 완료하려면 [18](#page-19-0)페이 지의 "인터넷 연결 설정"에 나온 지침을 따르 십시오.

#### 무선 연결 설정

■ 주: 무선 라우터를 설치하려면 라우터와 함께 제공된 설명서를 참조하십시오.

무선 인터넷 연결을 사용하기 전에 무선 라우 터에 연결해야 합니다.

무선 라우터에 대한 연결을 설정하려면:

#### Windows Vista®

- **1.** 컴퓨터에무선이활성화되었는지확인하십 시오([12](#page-13-1)페이지의"무선활성화또는비활성 화" 참조).
- **2.** 열린 파일을 모두 저장한 후 닫고, 실행 중 인 프로그램을 모두 종료하십시오.
- 3. **시작 <mark>◎</mark> → 연결 대상**을 클릭합니다.
- **4.** 화면의 지침에 따라 설정을 완료하십시오.

Inspiron 랩탑 설치

#### Windows® 7

- **1.** 컴퓨터에무선이활성화되었는지확인하십 성화" 참조).
- **2.** 열린 파일을 모두 저장한 후 닫고, 실행 중 인 프로그램을 모두 종료하십시오.
- 3. **시작 ↔ → 제어판**을 클릭합니다.
- 4. 검색 상자에 **네트워크**를 입력하고 **네트워크** 및 공유 센터→ 네트워크에 연결을 클릭합 니다.
- **5.** 화면의 지침에 따라 설정을 완료하십시오.

#### <span id="page-19-0"></span>인터넷 연결 설정

- 시오([12](#page-13-1)페이지의 "무선 활성화 또는 비활 다. 해당 국가에서 제공되는 서비스에 대해서 ISP 및 ISP 제품은 국가/지역에 따라 달라집니 는 ISP로 문의하십시오.
	- 이전에는 성공적으로 연결되었지만 현재 인터 넷에 연결할 수 없는 경우, ISP의 서비스에 장 애가 발생했을 수 있습니다. 해당 ISP에 문의 하여 서비스 상태를 확인하거나 나중에 다시 연결해 보십시오.
	- ISP 정보를 준비합니다. ISP가 없는 경우, 인 터넷에 연결 마법사를 사용하여 찾을 수 있습 니다.

인터넷 연결을 설정하려면:

#### Windows Vista

**1.** 열린파일을모두저장한후닫고,실행중인 프로그램을 모두 종료하십시오.

2. **시작 <mark>©</mark> → 제어판**을 클릭합니다.

- 3. 검색 상자에 **네트워크**를 입력하고 **네트워크** 및 공유 센터→ 연결 또는 네트워크 설정→ 인터넷에 연결을 클릭합니다. 인터넷에 연결 창이 나타납니다.
- 주: 어떤 연결 유형을 선택해야 할지 모를 경우 **선택 방법**을 클릭하거나 해당 ISP에 문의합니다.
- **4.** 화면의지침에따라ISP가제공한설치정보 를 사용하여 설정을 완료합니다.

#### Windows 7

- **1.** 열린파일을모두저장한후닫고,실행중인 프로그램을 모두 종료하십시오.
- 2. 시작 → 제어판을 클릭합니다.
- 3. 검색 상자에 **네트워크**를 입력하고 **네트워크** 및 공유 센터→ 새 연결 또는 네트워크 설  $\overline{Q}$ → 인터넷에 연결을 클릭합니다. 인터넷에 연결 창이 나타납니다.
- 주: 어떤 연결 유형을 선택해야 할지 모를 경우 선택 방법을 클릭하거나 해당 ISP에 문의합니다.
- **4.** 화면의지침에따라ISP가제공한설치정보 를 사용하여 설정을 완료합니다.

<span id="page-21-0"></span>이 항목에서는 Inspiron 랩탑에서 사용할 수 있는 기능에 대해 설명합니다.

우측 모습 기능

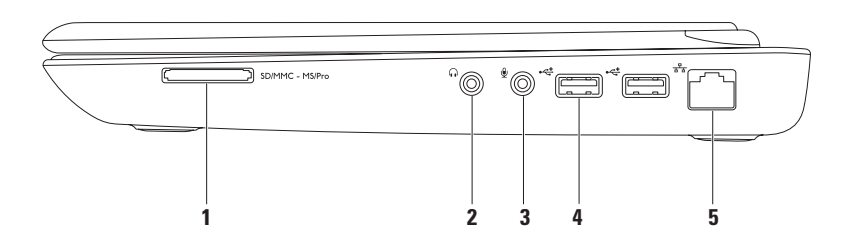

 $\frac{|SDIMMC - MSProj}{7-in-1}$  **7-in-1 매체 카드 리더** — 메모리 카드에 저장된 디지털 사진, 음악 및 비 디오 및 문서를 빠르고 간편하게 보고 공유할 수 있습니다.

주: 컴퓨터는 매체 카드 슬롯에 설치된 플라스틱 블랭크와 함께 제공됩니다. 블랭크는 사 용하지 않는 슬롯에 먼지나 다른 입자가 들어가지 않도록 보호해줍니다. 다른 컴퓨터의 블 랭크는 사용자의 컴퓨터에 맞지 않을 수 있으므로, 분리한 블랭크를 보관해 두었다가 슬 롯에 매체 카드가 설치되지 않은 경우 사용하십시오.

- **│∩│♀디오 출력/헤드폰 커넥터** 한쌍의 헤드폰 또는 전원이 공급되는 스피커나 사운 드 시스템에 연결합니다.
- **3** 오디오 입력/마이크 커넥터 오디오 프로그램에 사용하기 위해 마이크나 입력 신호에 연결합니다.
- **4** USB 2.0 커넥터(2개) 마우스, 키보드, 프린터, 외장 드라이브 또는 MP3 플레이 어 같은 USB 장치를 연결합니다.
- <mark>5</mark> ㅣ<sup>공</sup> ㅣ**네트워크 커넥터** 유선 네트워크를 사용하는 경우 컴퓨터를 네트워크나 광대역 장치에 연결합니다.

### <span id="page-23-0"></span>좌측 모습 기능

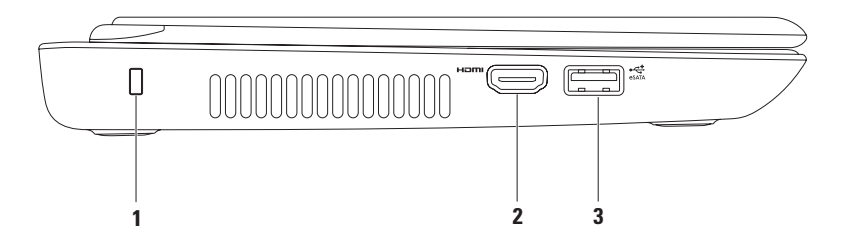

- **1** 보안 케이블 슬롯 컴퓨터에 보안 케이블(개별 구입)을 연결하는 데 사용됩니다. 주: 보안 케이블을 구입하기 전에 사용자 컴퓨터의 보안 케이블 슬롯에 맞는지 확인하십 시오.
- 2 **H<sup>om</sup> HDMI 커넥터** 5.1 오디오 및 비디오 신호 모두를 위해 TV에 연결합니다. 주: 모니터에 사용할 때는 비디오 신호만 판독합니다.
- **3** eSATA/USB 콤보 커넥터 eSATA 호환 저장 장치(예: 외장형 하드 디스크 드라이브 또는 광학 드라이브) 또는 USB 장치(예: 마우스, 키보드, 프린터, 외장형 드라이브 또는 MP3 플레이어)에 연결합니다.

<span id="page-25-0"></span>전면 모습

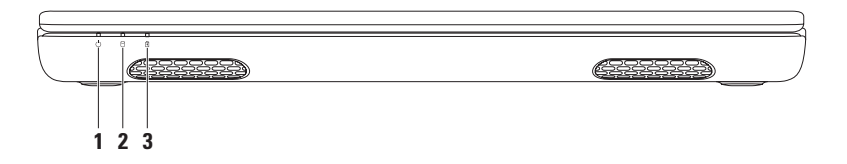

- 1 │<mark>♡</mark>」 **전원 표시등** 전원 상태를 나타냅니다. 전원 버튼 표시등에 대한 자세한 내용은 [26](#page-27-1)페이지의 "상태 표시등 및 표시기"를 참조하십시오.
- <mark>2</mark> │ <mark>ଠ</mark>ି │ 하드 드라이브 작동 표시등 데이터를 읽거나 쓸 경우에 켜집니다. 표시등이 흰 색으로 켜지면 하드 드라이브가 작동 중임을 나타냅니다.

주의: 데이터 손실을 방지하려면 표시등이 깜박이는 동안에 컴퓨터를 끄지 마십시오.

3 │<del>∬</del>│배터리 상태 표시등 — 배터리 충전 상태를 나타냅니다. 배터리 상태 표시등에 대한 자세한 내용은 [26](#page-27-1)페이지의 "상태 표시등 및 표시기"를 참조하십시오.

주: 컴퓨터에 AC 어댑터로 전력이 공급될 때 배터리가 충전됩니다.

### <span id="page-26-0"></span>후면 모습

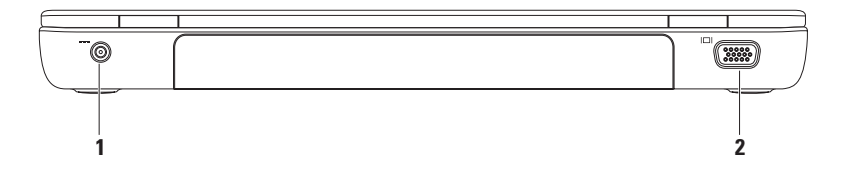

- 1 **--- AC 어댑터 커넥터** AC 어댑터에 연결하여 컴퓨터에 전원을 공급하고 배터리를 충전합니다.
- **2** VGA 커넥터 모니터나 프로젝터에 연결합니다.

#### <span id="page-27-1"></span><span id="page-27-0"></span>상태 표시등 및 표시기 배터리 상태 표시등

■ 주: 컴퓨터에 AC 어댑터로 전력이 공급될 때 배터리가 충전됩니다.

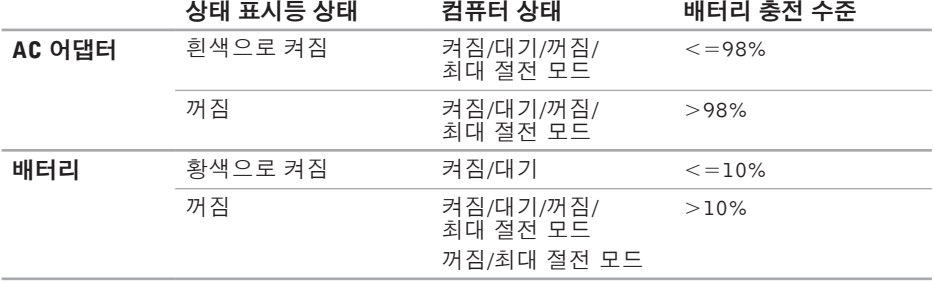

#### 전원 버튼 표시등/전원 표시등

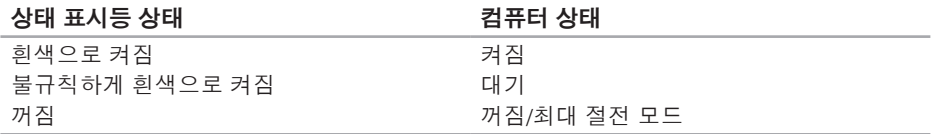

■ 주: 전원 문제에 대한 자세한 내용은 [42](#page-43-1)페이지의 "전원 문제"를 참조하십시오.

<span id="page-29-0"></span>컴퓨터 밑면 및 키보드 기능

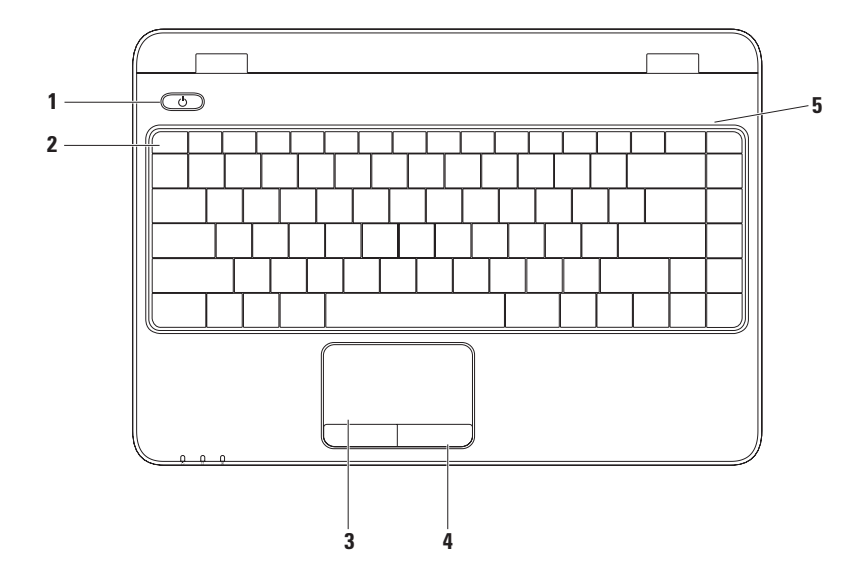

- **1 │ ① │저워 버트 및 표시등** 버튼의 표시등은 전원 상태를 나타냅니다. 전원 버튼 표시 등에 대한 자세한 내용은 [26](#page-27-1)페이지의 "상태 표시등 및 표시기"를 참조하십시오.
- **2** 기능 키 줄 이 줄에는 무선 활성화/비활성화 키, 밝기 증가/감소 키, 멀티미디어 키, 터 치 패드 활성화/비활성화 키가 있습니다. 멀티미디어 키에 대한 자세한 내용은 [32](#page-33-1)페이지 의 "멀티미디어 제어 키"를 참조하십시오.
- **3** 터치 패드 커서를 이동하고 선택한 항목을 끌거나 이동하고 표면을 두드려 오른쪽 또 는 왼쪽 마우스 버튼 클릭 기능을 제공합니다.

터치 패드는 스크롤, 플릭, 확대/축소 및 회전을 지원합니다. 터치 패드 설정을 변경하려면 바탕 화면의 알림 영역에서 Dell 터치 패드 아이콘을 클릭합니다. 자세한 내용은 [30](#page-31-1)페이 지의 "터치 패드 제스쳐"를 참조하십시오.

주: 터치 패드를 활성화 또는 비활성화하려면 키보드의 기능 키 줄에 있는 요 키를 누르 십시오.

- **4** 터치 패드 버튼(2개) 마우스와 마찬가지로 왼쪽 및 오른쪽 마우스 버튼 클릭 기능을 제 공합니다.
- **5** 마이크 화상 회의와 음성 녹음 시 우수한 품질의 사운드를 제공합니다.

#### <span id="page-31-1"></span><span id="page-31-0"></span>터치 패드 제스쳐 스크롤

내용을 스크롤할 수 있습니다. 스크롤 기능은 다음과 같습니다.

자동 수직 스크롤 — 활성 창에서 위 또는 아 래로 스크롤할 수 있습니다.

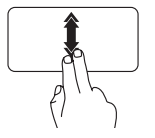

두손가락을아래또는위로빠 르게 이동하면 자동 수직 스크 롤이 활성화됩니다.

터치 패드를 누르고 자동 스크 롤을 중지합니다.

자동 수평 스크롤 — 활성 창에서 왼쪽 또는 오른쪽으로 스크롤할 수 있습니다.

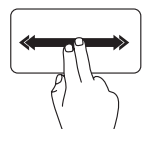

두 손가락을 왼쪽이나 오른쪽 으로 빠르게 이동하면 자동 수 평 스크롤이 활성화됩니다. 터치 패드를 누르고 자동 스크

롤을 중지합니다.

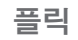

플릭 방향을 기준으로 내용 앞 또는 뒤에서 포커스를 넘길 수 있습니다.

> 세 손가락을 원하는 방향으로 이동하고 활성 창의 내용을 넘 깁니다.

## 줌

화면 내용의 배율을 증가 또는 감소시킬 수 있 습니다. 줌 기능에 포함된 사항:

핀치 — 터치 패드에서 두 손가락을 따로 이 동하거나 터치 패드에서 서로 가까이 두면 확대하거나 축소할 수 있습니다.

확대하려면:

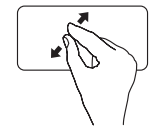

두 손가락을 멀리 이동하여 활 성 창의 뷰를 확대합니다.

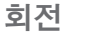

화면의 활성 내용을 회전할 수 있습니다. 회전 기능에 포함된 사항:

비틀기 — 두 손가락 중 한 손가락을 고정하고 다른 손가락을 돌려서 활성 내용을 90°씩 회전 시킵니다.

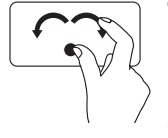

엄지손가락을제자리에유지 하면서집게손가락을원호방 향 오른쪽 또는 왼쪽으로 이 동하고 선택한 항목을 90° 시 계방향또는반시계방향으로 회전합니다.

축소하려면:

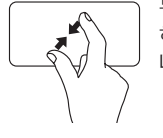

두 손가락을 서로 가까이 이동 하여 활성 창의 뷰를 축소합 니다.

### <span id="page-33-1"></span><span id="page-33-0"></span>멀티미디어 제어 키

멀티미디어 제어 키는 키보드의 기능 키 줄에 있습니다. 멀티미디어 제어 기능을 사용하려면 필요한 키를 누르십시오. 시스템 설정(BIOS) 유틸리티 또는 Windows Mobility Center를 사 용하여 키보드의 멀티미디어 제어 키를 구성할 수 있습니다.

#### 시스템 설정(BIOS) 유틸리티

**1.** POST(Power On Self Test) 도중 <F2>를 눌러서 시스템 설정(BIOS) 유틸리티로 들어갑니다. **2.** 기능 키 동작에서 멀티미디어 키 우선 또는 기능 키 우선을 선택합니다. 멀티미디어 키 우선 — 기본 옵션입니다. 아무 멀티미디어 키나 누르면 연결된 작업이 수행됩 니다. 기능 키의 경우 <Fn> 키와 필요한 기능 키를 함께 누르십시오. 기능 키 우선 — 아무 기능 키나 누르면 연결된 작업이 수행됩니다.

멀티미디어 키의 경우 <Fn> 키와 필수 멀티미디어 키를 함께 누르십시오.

■ 주: 멀티미디어 키 우선 옵션은 운영 체제에서만 활성화됩니다.

#### Windows Mobility Center

1. < (2) ><X> 키를 눌러서 Windows Mobility Center를 시작합니다. **2.** 기능 키 줄에서 기능 키 또는 멀티미디어 키를 선택합니다.

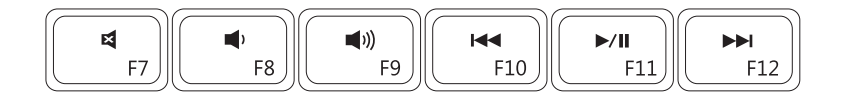

- $\blacksquare$
- $\blacksquare$
- 
- 음소거 기업 기업 대상 이전 트랙이나 챕터를 재생합니다
- 볼륨 레벨 감소 제대 지수는 2000 2000 2000 2000 2010 2010 2010 2010 2010 2010 2010 2010 2010 2010
- ■1) 볼륨 레벨 증가 다음 도액이나 챕터 재생

<span id="page-35-0"></span>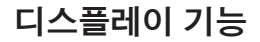

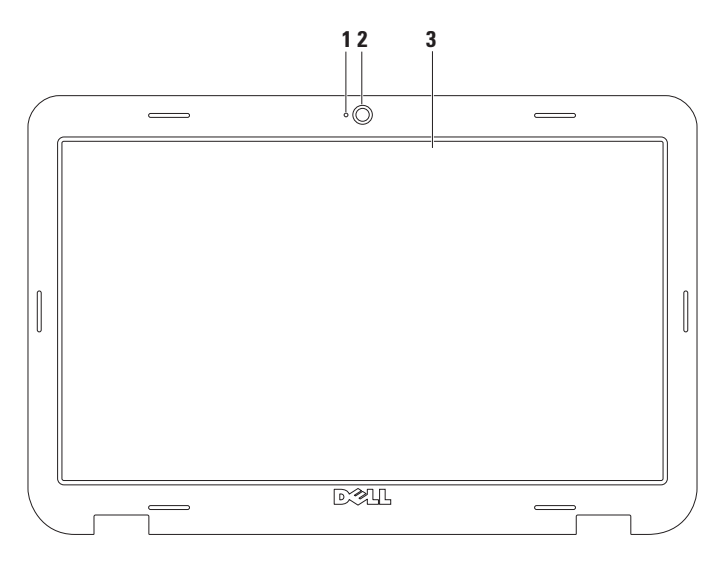

**34**
- **1** 카메라 활동 표시기 카메라가 작동하면 켜집니다. 표시등이 흰색으로 켜지면 카메라가 작동 중임을 나타냅니다.
- **2** 카메라 비디오 캡처, 회의 및 채팅을 위한 내장형 카메라입니다.
- **3** 디스플레이 디스플레이는 컴퓨터를 구입할 때 선택한 구성에 따라 다를 수 있습니다. 디스플레이에 대한 자세한 내용은 하드 드라이브에 있는 Dell 기술 설명서 (support.dell.com/manuals에서도 제공하고 있음)를 참조하십시오.

Inspiron 랩탑 사용

## 배터리 분리 및 장착

- 경고: 이 항목의 절차를 수행하기 전에 컴퓨터와 함께 제공된 안전 지침을 반드시 읽고 숙 지하십시오.
- 경고: 호환되지 않는 배터리를 사용하면 화재나 폭발의 위험이 증가합니다. 이 컴퓨터는 Dell에서 구입한 배터리만 사용해야 합니다. 다른 컴퓨터의 배터리는 사용하지 마십시오. 경고: 배터리를 분리하기 전에 컴퓨터를 종료하고 외부 케이블을 제거합니다(AC 어댑터 포함).

배터리를 분리하려면:

- **1.** 컴퓨터를 끄고 거꾸로 뒤집습니다.
- **2.** 배터리 잠금 래치를 잠금 해제 위치로 밉니다.
- **3.** 배터리 분리 래치를 밉니다.
- **4.** 배터리를 밀어서 배터리 베이에서 들어냅니다.

배터리를 장착하려면:

- **1.** 딸깍 소리가 나면서 제자리에 고정될 때까지 배터리를 베이에 밀어넣습니다.
- **2.** 배터리 잠금 래치를 잠금 위치로 밉니다.

#### Inspiron 랩탑 사용

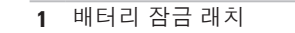

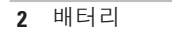

배터리 분리 래치

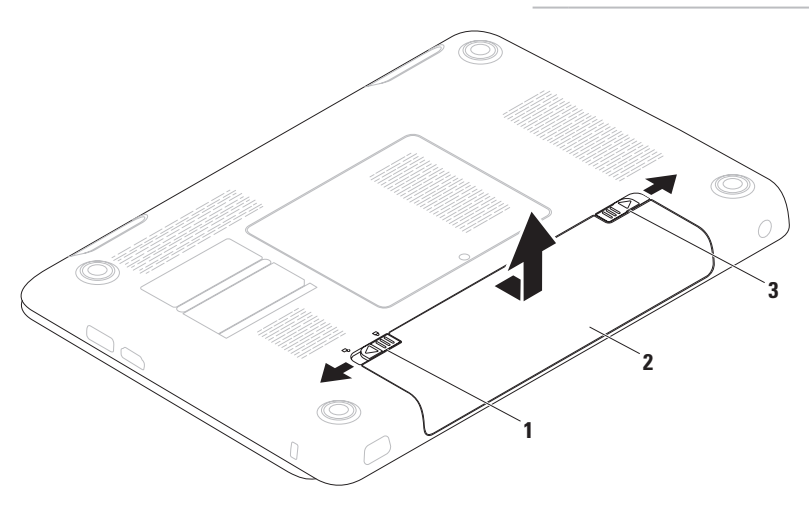

# 소프트웨어 기능

■■ 주: 이 항목에서 설명하는 기능에 대한 자 세한 내용은 하드 드라이브 또는 술 설명서를 참조하십시오.

## FastAccess 안면 인식

사용 중인 컴퓨터에 FastAccess 안면 인식 기능 이 지원될 수 있습니다. 이 기능을 사용하면 사 용자의고유얼굴을인식하여Dell컴퓨터를안전 하게보호할수있으며,평상시사용자정보를직 접 입력할 때 로그인 정보가 자동으로 입력되 도록 사용자 신원을 확인하는 데 사용할 수 있 습니다(Windows 계정 또는 보안 웹사이트 로 그인과 유사). 자세한 정보를 보려면 시작  $\bullet \rightarrow \pm \pm \pm \pm \rightarrow$  FastAccess를 차례대로

#### 생산성 및 통신

support.dell.com/manuals에 있는 Dell 기 수 있습니다. 디지털 사진과 이미지를 편집하 컴퓨터를 사용하여 프리젠테이션, 브로슈어, 인사말 카드, 전단지 및 스프레드시트를 만들 고 볼 수 있습니다. 컴퓨터에 설치된 소프트웨 어용 구매 주문서를 확인하십시오.

> 인터넷에 연결한 후에 웹사이트에 액세스하고 이메일 계정을 설정하고 파일을 업로드하거나 다운로드할 수 있습니다.

클릭하십시오.

#### 엔터테인먼트 및 멀티미디어

■ 주: 사용하는 컴퓨터에 내장형 광학 드라 이브가 없습니다. 디스크에 관련된 절차에 대해서는외장형광학드라이브또는외장 저장 장치를 사용하십시오.

컴퓨터를 사용하여 비디오를 시청하고 게임을 즐기고 자신의 CD/DVD를 만들고 음악과 인터 넷 라디오 방송을 청취할 수 있습니다.

휴대용 장치(예: 디지털 카메라, 핸드폰)에서 사진과 비디오 파일을 다운로드하거나 복사할 수 있습니다. 선택적 소프트웨어 응용프로그 램을 사용하면 음악과 파일을 구성하고 만들어 디스크에 기록하거나 MP3 플레이어와 핸드 헬드 엔터테인먼트 장치 같은 휴대용 제품에 저장하거나 연결된 TV, 프로젝터 및 홈 시어터 장비에서 직접 재생하고 볼 수 있습니다.

# Dell DataSafe Online 백업

- 주: 일부 지역에서는 Dell DataSafe Online 이 지원되지 않을 수 있습니다.
- 주: 빠른 업로드/다운로드 속도를 위해서 광대역 연결이 권장됩니다.

Dell DataSafe Online은 도난, 화재, 자연 재해 등의재난으로부터데이터와기타중요한파일 을 안전하게 지킬 수 있도록 도와주는 백업 및 복구 서비스입니다. 비밀번호로 보호된 계정 을 사용하여 컴퓨터에서 서비스에 액세스할-수 있습니다.

자세한 내용은 delldatasafe.com으로 이동하 십시오.

백업을 예약하려면:

- **1.** 작업 표시줄의 Dell DataSafe Online 아이콘 을 두 번 클릭합니다.
- **2.** 화면에 나타나는 지침을 따르십시오.

# Dell 도크

Dell 도크는 자주 사용하는 응용 프로그램, 파일 및 폴더에 대한 간편한 액세스를 제공하는 아 이콘 그룹입니다. 다음과 같은 방식으로 용도에 맞게 도크를 설정할 수 있습니다.

•아이콘 추가 또는 제거

•도크 색상 및 위치 변경

•관련 아이콘을 범주로 그룹화

•아이콘 동작 변경

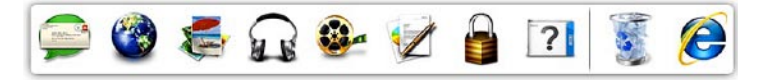

#### 범주 추가

- 추가→ 범주를 클릭합니다. 범주 추가/편집 창이 표시됩니다.
- **2.** 제목필드에 범주의 제목을 입력합니다. **2.** 화면의 지침을 따르십시오.
- **3.** 이미지 선택: 상자에 나타납니다.

**4.** 저장을 클릭합니다.

아이콘 추가

원하는 아이콘을 도크 또는 범주에 끌어다 놓 습니다.

범주 또는 아이콘 제거

- **1.** 도크를 마우스 오른쪽 버튼으로 클릭하고, **1.** 도크의 아이콘 또는 범주를 마우스 오른쪽 버튼으로 클릭하고 바로 가기 삭제 또는 범 주 삭제를 클릭합니다.
	-

#### 도크 사용자 설정

- **1.** 도크를 마우스 오른쪽 버튼으로 클릭하고 고급 설정...을 클릭합니다.
- **2.** 원하는 옵션을 선택하여 도크를 설정합니다.

**INSPIRON INSPIRON**

<span id="page-42-0"></span>문제 해결

이 항목에서는 사용 중인 컴퓨터에 대한 문제 해결 정보를 제공합니다. 다음 지침을 사용하 여문제를해결할수없는경우, [47](#page-48-0)페이지의"지 원 도구 사용" 또는 [69](#page-70-0)페이지의 "Dell에 문의하 기"를 참조하십시오.

경고: 숙련된 직원만 컴퓨터 덮개를 분리 해야 합니다. 고급 서비스 및 문제 해결 지 침은 support.dell.com/manuals의 서비스 설명서를 참조하십시오.

# 경고음 코드

오류또는문제가있는경우컴퓨터를시작할때 일련의 경고음이 발생합니다. 경고 코드라고 하 는 이러한 경고음은 문제가 있음을 알려주는 것입니다. 경고음 코드를 기록하고 Dell에 연락 합니다[\(69](#page-70-0)페이지 "Dell에 문의하기" 참조).

주: 부품을 교체하려면 support.dell.com 의 서비스 설명서를 참조하십시오.

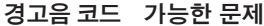

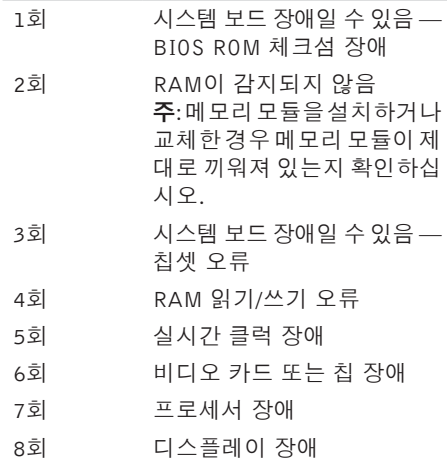

# 네트워크 문제 무선 연결

#### 무선 네트워크 연결이 손실된 경우 —

무선 라우터가 오프라인이거나 컴퓨터에서 무 선 기능이 비활성화되었습니다.

- 컴퓨터에 무선이 활성화되었는지 확인하십 시오[\(12](#page-13-0)페이지의 "무선 활성화 또는 비활성 화" 참조).
- 무선 라우터를 점검하여 전원이 켜져 있고 데 이터소스(케이블모뎀또는네트워크허브)에 연결되었는지확인하십시오.
- 무선 라우터에 대한 연결을 다시 설정합니 다[\(17](#page-18-0)페이지의 "무선 연결 설정" 참조).
- 간섭 현상으로 인해 무선 연결이 차단되거나 중단될 수 있습니다. 컴퓨터를 무선 라우터 가까이로 이동해 보십시오.

#### 유선 연결

유선 네트워크 연결이 손실된 경우 — 케이블 이 헐거워졌거나 손상되었습니다.

케이블을 점검하여 꽂혀 있고 손상되지 않았 는지 확인합니다.

# 전원 문제

전원 표시등이 꺼져 있는 경우 — 전원이 꺼져 있거나 최대 절전 모드이거나 전원이 공급되 지 않는 상태입니다.

- 전원 버튼을 누릅니다. 꺼져 있거나 최대 절전 모드에 있는 경우 컴퓨터가 정상 작 동을 재개합니다.
- AC 어댑터 케이블을 컴퓨터의 전원 커넥터 와 전원 콘센트 모두에 다시 연결해보십 시오.
- AC 어댑터가 전원 스트립에 연결되어 있으 면 전원 스트립이 전원 콘센트에 연결되어 있고 전원 스트립의 전원이 켜져 있는지 확 인하십시오.
- 일시적으로 전원 보호 장치, 전원 스트립 및 전원 확장 케이블을 사용하지 않아도 컴퓨 터의 전원이 올바르게 켜지는지 확인합니다.
- 램프와 같은 다른 장치를 연결하여 전원 콘 센트에 아무 이상이 없는지 확인합니다.
- AC 어댑터 케이블 연결을 점검하십시오. AC 어댑터에 표시등이 있는 경우 AC 어댑 터의 표시등이 켜져 있는지 확인하십시오.

#### 전원 표시등이 흰색이고 컴퓨터가 응답하지 않 는 경우 — 디스플레이가 응답하지 않을 수 있 습니다.

- 컴퓨터가 꺼졌다가 다시 켜질 때까지 전원 버튼을 누르십시오.
- 문제가 계속되면 Dell에 문의하십시오[\(69](#page-70-0)페 이지의 "Dell에 문의하기" 참조).

전원 표시등이 흰색으로 불규칙하게 켜지는 경 우 — 컴퓨터가 대기 모드에 있거나 디스플레 이가 반응하지 않는 것일 수 있습니다.

- 키보드의 키를 누르거나 연결된 마우스 또 는터치패드의포인터를움직이거나전원버 튼을 눌러 정상 작동을 재개합니다.
- 디스플레이가 반응하지 않으면 컴퓨터가 꺼 졌다가 다시 켜질 때까지 전원 버튼을 누르 십시오.
- 문제가 계속되면 Dell에 문의하십시오([69](#page-70-0)페 이지의 "Dell에 문의하기" 참조).

컴퓨터에서 수신을 방해하는 간섭이 발생하 는 경우 — 원하지 않는 신호가 다른 신호를 방해하거나 차단하여 간섭이 만들어지고 있습 니다. 장애를 유발할 수 있는 요인은 다음과 같 습니다.

- 전원, 키보드 및 마우스 확장 케이블.
- 전원 스트립에 너무 많은 장치를 연결한 경우.
- 여러 개의 전원 스트립을 동일한 전원 콘센 트에 연결한 경우.

# 메모리 문제

#### 메모리 부족 메시지가 나타날 경우 —

- 열려 있는 모든 파일을 저장한 다음 닫고 사 용하지 않는 프로그램을 종료하면 문제가 해결되는지 확인하십시오.
- 최소메모리요구사항은소프트웨어설명서 를 참조하십시오. 필요한 경우 추가로 메모 리를설치합니다(support.dell.com/manuals 의 서비스 설명서 참조).
- 메모리 모듈을 다시 커넥터에 끼웁니다 (support.dell.com/manuals의 서비스 설명서 참조).
- 문제가계속되면Dell에문의하십시오[\(69](#page-70-0)페 이지의 "Dell에 문의하기" 참조).

#### 기타 메모리 문제가 발생할 경우 —

- Dell 진단 프로그램을 실행하십시오([50](#page-51-0)페 이지의 "Dell 진단 프로그램" 참조).
- 문제가 계속되면 Dell에 문의하십시오[\(69](#page-70-0)페 이지의 "Dell에 문의하기" 참조).

# <span id="page-45-0"></span>잠금 및 소프트웨어 문제

컴퓨터가 시작되지 않음 — 전원 케이블이 컴 퓨터 및 전원 콘센트에 단단하게 연결되어 있 는지 확인하십시오.

#### 프로그램이 응답하지 않는 경우 —

프로그램 종료:

- **1.** 동시에<Ctrl><Shift><Esc>키를누릅 니다.
- **2.** 응용 프로그램을 클릭합니다.
- **3.** 응답하지 않는 프로그램을 선택합니다.

**4.** 작업 종료를 클릭하십시오.

프로그램이 반복적으로 충돌하는 경우 — 소프 트웨어 설명서를 확인합니다. 필요한 경우 프 로그램을 제거한 다음 다시 설치합니다.

■ 주: 소프트웨어는 일반적으로 해당 CD 또 는 설명서에 포함된 설치 지침을 포함합 니다.

**컴퓨터가 반응을 멈췄거나 단색의 파란색 화** \_ 프로그램 호환성 마법사를 실행하려면: 면이 나타나는 경우 —

#### $\bigwedge$  주의: 운영 체제 종료를 실행하지 않으면 .<br>'데이터가 손실될 수 있습니다.

키보드의 키를 누르거나 마우스를 움직여도 응 답이 없으면 컴퓨터가 꺼질 때까지 8~10초 정 도 손을 떼지 말고 전원 버튼을 누른 다음 컴퓨 터를 재시작하십시오.

#### 이전의 Microsoft® Windows® 운영 체제에 맞 도록 고안된 프로그램 —

프로그램 호환성 마법사를 실행합니다. 프로 그램 호환성 마법사는 프로그램이 Microsoft® Windows® 이전 버전의 운영 체제 환경과 유사 한 환경에서 실행되도록 프로그램을 구성합 니다.

Windows Vista®

- 1. 시작 <del>© →</del> 제어판→ 프로그램→ 프로그램 호환성 설정을 클릭합니다.
- **2.** 시작 화면에서 다음을 클릭하십시오.

**3.** 화면의 지침을 따르십시오.

#### Windows® 7

- 1. 시작 **+ 2 → 제어판→ 프로그램→ 이전 버전** 의 Windows용으로 만들어진 프로그램 실 행을 차례대로 클릭합니다.
- **2.** 시작 화면에서 다음을 클릭하십시오.
- **3.** 화면의 지침을 따르십시오.

#### 다른 소프트웨어 문제가 있는 경우 —

- 파일을 바로 백업.
- 바이러스 검사 프로그램을 사용한 하드 드 라이브 또는 CD 검사.

문제 해결

- 열려있는 파일 또는 프로그램을 모두 저장 하고 닫은 후  $\overline{M}$ 작 메뉴를 통해 컴퓨터 를 종료합니다.
- 문제 해결 정보는 소프트웨어 설명서를 확 인하거나 소프트웨어 제조업체에 문의:
	- –프로그램이 컴퓨터에 설치된 운영 체제 와 호환되는지 확인합니다.
	- –컴퓨터가 소프트웨어를 실행하는 데 필 요한 최소 요구 사항을 충족시키는지 확 인하십시오. 자세한 내용은 소프트웨어 설 명서를 참조하십시오.
	- 프로그램이 올바르게 설치되고 구성되어 있는지 확인합니다.
	- 장치드라이버가프로그램과충돌하지않 는지 확인합니다.
	- 필요한 경우 프로그램을 제거한 다음 다 시 설치합니다.

# <span id="page-48-0"></span>지원 도구 사용

# Dell 지원 센터

필요한 모든 지원 — 편리하게 한 곳에서 제공 합니다.

Dell 지원 센터센터에서는 시스템 경고와 성 능 개선 제안, 시스템 정보와 함께 다른 Dell 도구와 진단 서비스로 연결되는 링크도 제공 합니다.

응용 프로그램을 실행하려면 시작  $\bullet \rightarrow \textbf{E}$ 든 프로그램→ Dell→ Dell 지원 센터→ Dell 지원 센터 실행을 차례로 클릭합니다.

Dell 지원 센터 홈 페이지에는 사용자 컴퓨터의 모델 번호, 서비스 태그, 익스프레스 서비스 코드, 보증 상태 및 컴퓨터 성능 개선 관련 경고가 표시됩니다.

또한 홈 페이지에서는 다음 정보에 액세스하 는 링크를 제공합니다.

PC Checkup — 하드웨어 진단 프로그램을 실행하고 하드웨어에서 어떤 프로그램이 최대 메모리를 차지하는지 확인한 후 매일 컴퓨터 에 적용된 변경 사항을 추적합니다.

#### PC 점검 유틸리티

- 드라이브 공간 관리자 각 파일 형식이 사 용한 공간을 시각적으로 보여주는 방식으로 하드 드라이브를 관리합니다.
- 성능 및 구성 내역 시간 경과에 따른 변 화와 시스템 이벤트를 모니터합니다. 이 유 틸리티는 모든 하드웨어 스캔, 테스트, 시스템 변경 사항, 중요 이벤트 그리고 발생 당일의 복원 지점을 표시합니다.

 $N$ 세한 시스템 정보 — 하드웨어 및 운영체 제에 대한 자세한 정보를 확인합니다. 서비스 연락처, 보증 정보 및 보증 갱신 옵션에 액세 스합니다.

도움말 — Dell 기술 지원 옵션, 고객 지원, 견 학 및 교육, 온라인 도구, 사용 설명서, 보증 정 보, FAQ 등을 확인합니다.

백업 및 복구 — 복구 미디어를 만들어 복구 도구 및 온라인 파일 백업을 실행합니다.

 $\lambda$ 스템 성능 개선 제안 — 시스템 성능을 개 선하는 데 도움이 되는 소프트웨어 및 하드웨어 솔루션을 제공합니다.

지원 도구 사용

Dell 지워 세터에 대한 자세한 정보가 필요하 거나 사용 가능한 지원 도구를 다운로드해서 설치하려면 DellSupportCenter.com으로 이 동하십시오.

# <span id="page-49-0"></span>내 Dell 다운로드

■ 주: 일부 지역에서는 내 Dell 다운로드가 지 원되지 않을 수 있습니다.

새로운 컴퓨터에 미리 설치된 일부 소프트웨 어는 백업 CD 또는 DVD를 포함하지 않습니다. 이 소프트웨어는 내 Dell 다운로드에서 구할 수 있습니다. 이 웹사이트에서 재설치에 사용할 수 있는 소프트웨어를 다운로드하거나 자체 백 업 미디어를 만들 수 있습니다.

내 Dell 다운로드를 등록 및 사용하려면:

- **1.** downloadstore.dell.com/media로 이동합 니다.
- **2.** 화면의 지침에 따라 소프트웨어를 등록 및 다 운로드합니다.
- **3.** 다시 설치하거나 나중에 사용할 수 있도록 소 프트웨어의 백업 미디어를 만들어 둡니다.

# 시스템 메시지

컴퓨터에 문제나 오류가 있는 경우 원인과 문제 를 해결하는 데 필요한 조치를 식별하는 데 도 움이 되는 시스템 메시지가 표시될 수 있습니다.

■ 주: 표시되는 메시지가 다음 예에 없는 경우, 운영 체제 설명서 또는 메시지가 나타났을 때 사용하고 있던 프로그램 설명서를 참조 하십시오. 또한 하드 드라이브에 있는 Dell 기술 설명서(support.dell.com/manuals 에서도 제공하고 있음)를 참조하거나 [69](#page-70-0)페 이지에 나온 "Dell에 문의하기"를 참조하십 시오.

Alert! Previous attempts at booting this system have failed at checkpoint [nnnn]. For help in resolving this problem, please note this checkpoint and contact Dell Technical Support (경고!이시스템을부팅할때이전시도가체크 섬에서실패했습니다[nnnn].이문제를해결하 려면 이 점검사항을 기록하고 DELL 기술 지원 부로 문의하십시오) — 동일한 오류 때문에 세 번 연속으로 컴퓨터의 부팅 루틴을 완료하지 못했습니다.Dell에문의하십시오[\(69](#page-70-0)페이지의 "Dell에 문의하기" 참조).

CMOS checksum error(CMOS 체크섬 오 류) — 시스템 보드 오류이거나 RTC 배터리 가 부족할 수 있습니다. 배터리를 교체하거나 (support.dell.com/manuals의 서비스 설명서 참조) Dell로 문의하십시오([69](#page-70-0)페이지의 "Dell 에 문의하기" 참조).

Hard-disk drive failure(하드 디스크 드라이브 오류) — POST 동안의 가능한 하드 드라이브 오류. Dell에 문의하십시오([69](#page-70-0)페이지의 "Dell에 문의하기" 참조).

Keyboard failure(키보드 오류) — 키보드 오 류 또는 케이블이 느슨할 수 있습니다.

키보드를 교체하려면 support.dell.com/manuals 의 서비스 설명서를 참조하십시오.

No boot device available(사용 가능한 부팅 장 치가 없음) — 하드 디스크 드라이브에 부팅 가 능한 파티션이 없거나 케이블이 느슨하거나 부 팅 가능한 장치가 없습니다.

• 하드 드라이브가 부팅 장치인 경우 케이블 이 연결되어 있고, 드라이브가 올바르게 설 치되어 있고, 부팅 장치로 분할되어 있는지 확인합니다.

• 시스템 설치 프로그램을 시작하여 부팅 순 서 정보가 올바른지 확인합니다(하드 드라 이브 또는 support.dell.com/manuals의 Dell 기술 설명서 참조).

CAUTION - Hard Drive SELF MONITORING SYSTEM has reported that a parameter has exceeded its normal operating range. Dell recommends that you back up your data regularly. A parameter out of range may or may not indicate a potential hard drive problem (주의사항 - 하드 드라이브 자체 모니터링 시 스템에서 매개변수가 정상 작동 범위를 초과 하는 것으로 보고되었습니다. DELL은 데이 터를 정기적으로 백업할 것을 권장합니다. 범 위를 벗어난 매개변수는 잠재적인 하드 드라 이브 문제를 나타내는 것일 수 있습니다) — S.M.A.R.T 오류, 하드 디스크 드라이브가 고 장일 수 있습니다. Dell에 문의하십시오[\(69](#page-70-0)페이 지의 "Dell에 문의하기" 참조).

지원 도구 사용

## 하드웨어 문제 해결사

운영 체제를 설치하는 동안 장치가 감지되지 않거나 감지되었지만 잘못 구성된 경우 하드 **웨어 문제 해결사**를 사용하여 비호환성 문제 \_ 프트웨어문제"의점검을수행하고 Dell Diagnostics 를 해결할 수 있습니다.

하드웨어 문제 해결사를 시작하려면:

- 1. **시작 ۞→ 도움말 및 지원**을 클릭합니다.
- **2.** 검색 필드에 하드웨어 문제 해결사를 입력 한 다음, <Enter> 키를 눌러 검색을 시작 하십시오.
- **3.** 검색 결과에서 문제를 가장 잘 설명하는 옵 션을 선택하고 나머지 문제 해결 단계를 따 릅니다.

# <span id="page-51-0"></span>Dell Diagnostics

컴퓨터에 문제가 생긴 경우, 기술 지원에 대해 Dell에 문의하기 전에 [44](#page-45-0)페이지의 "잠금 및 소 를 실행하십시오.

- 주: Dell Diagnostics는 Dell 컴퓨터에서만 작동합니다.
- **2 주:** 현재 사용 중인 컴퓨터에는 Drivers and Utilities 디스크가 제공되지 않았을 수도 있습니다.

테스트하려는 장치가 시스템 설치 프로그램에 표시되고 활성 상태인지 확인하십시오. POST (Power On Self Test) 도중 <F2>를 눌러서 시 스템 설정(BIOS) 유틸리티로 들어갑니다.

하드 드라이브 또는 Drivers and Utilities 디스 크에서 Dell Diagnostics를 시작합니다.

#### 하드 드라이브에서 Dell Diagnostics 시작

Dell Diagnostics는 하드 드라이브의 숨겨진 진 단 유틸리티 파티션에 있습니다.

- 주: 컴퓨터에 화면 이미지가 표시되지 않 는 경우, Dell에 문의하십시오([69](#page-70-0)페이지 "Dell에 문의하기" 참조).
- **1.** 컴퓨터가 올바르게 작동하는 전원 콘센트 에 연결되어 있는지 확인합니다.
- **2.** 컴퓨터를 켜거나 재시작하십시오.
- **3.** DELL™ 로고가 나타나면 즉시 <F12> 키 를 누릅니다. **진단 프로그램**을 부팅 메뉴에 서 선택하여 <Enter> 키를 누르십시오. 이 렇게 하면 컴퓨터에서 사전 부팅 시스템 평 가(PSA)가 호출됩니다.
- 주: 운영 체제 로고가 나타나는 데 시간이 오래 소요되면 Microsoft ® Windows® 바탕 화면이 나타날 때까지 기다렸다가 컴퓨터 를 종료하고 다시 시도하십시오.

■■ 주: 진단 유틸리티 파티션을 찾을 수 없다는 메시지가 나타나면 Drivers and Utilities 디스크에서 Dell Diagnostics를 실행합니다.

#### PSA가 호출된 경우:

a. PSA가 테스트 실행을 시작합니다.

b. PSA가 성공적으로 완료된 경우 다음의 메시지가 표시됩니다: "No problems have been found with this system so far. Do you want to run the remaining memory tests? This will take about 30 minutes or more. Do you want to continue? (Recommended)."("이 시스템에 발견 된 문제가 없습니다. 나머지 메모리 테 스트를 실행하시겠습니까? 이 작업을 완 료하는 데는 약 30분 정도 걸릴 수 있습 니다. 계속하시겠습니까?(권장).")

지원 도구 사용

- c. 메모리 문제가 발생한 경우 <y>를 누 르고 그렇지 않으면 <n>을 누르십시오. 다음 메시지가 표시됩니다: "Booting Dell Diagnostic Utility Partition. Press any key to continue."("Dell 진단 유틸리티 파티션 부팅 중. 계속하려 면 아무 키나 누르십시오.") 메시지가 표 시됩니다.
- d. 아무 키나 눌러 **옴셔 서택** 창으로 이동합 니다.

#### PSA가 호출되지 않은 경우:

아무 키나 눌러 하드 드라이브의 진단 유틸리 티 파티션에서 Dell Diagnostics를 시작하고 옵 션 선택 창으로 이동합니다.

**4.** 실행할 테스트를 선택하십시오.

**5.** 검사 도중 문제가 발생하면 오류 코드와 문 제 설명이 함께 표시된 메시지가 화면에 나 타납니다. 오류 코드 및 문제 설명을 기록하 고 Dell에 연락하십시오[\(69](#page-70-0)페이지 "Dell에 문 의하기" 참조).

- 주: 컴퓨터의 서비스 태그는 각 검사 화면 상단에 표시됩니다. 서비스 태그는 Dell에 연락할 때 사용자 컴퓨터를 식별하는 데 도움이 됩니다.
- **6.** 검사가 완료되면 검사 화면을 닫고 옵션 선 택 창으로 돌아갑니다.
- **7.** Dell Diagnostics를 종료하고 컴퓨터를 다시 시작하려면 종료를 클릭합니다.

#### Drivers and Utilities 디스크에서 Dell Diagnostics 시작

- 주: 사용하는 컴퓨터에 내장형 광학 드라 이브가 없습니다. 디스크에 관련된 절차 에 대해서는 외장형 광학 드라이브 또는 외장 저장 장치를 사용하십시오.
- 2 주: 현재 사용 중인 컴퓨터에는 Drivers and Utilities 디스크가 제공되지 않았을 수도 있습니다.
- **1.** Drivers and Utilities 디스크를 삽입합니다.
- **2.** 컴퓨터를 종료했다가 다시 시작합니다. DELL 로고가 나타나면 즉시 <F12> 키를 누릅니다.
- 주: 운영 체제 로고가 나타나는 데 시간이 오래 소요되면 Microsoft® Windows® 바탕 화면이 나타날 때까지 기다렸다가 컴퓨터 를 종료하고 다시 시도하십시오.
- 주: 이 단계를 사용하면 부팅 순서가 한 번 만 변경됩니다. 다음 부팅 시에는 시스템 설치 프로그램에 지정된 장치 순서대로 부 팅됩니다.
- **3.** 부팅 장치 목록이 나타나면 CD/DVD/CD-RW 를 강조 표시하고 <Enter> 키를 누릅니다.
- **4.** 보이는 메뉴에서 CD-ROM에서 부팅 옵션 을 선택하고 <Enter> 키를 누르십시오.
- **5.** 1을 입력하여 CD 메뉴를 시작하고 <Enter> 키를 눌러 계속합니다.
- **6.** 번호가 지정된 목록에서 32비트 Dell Diagnostics 실행를 선택합니다. 여러 버전 이 나열되는 경우 컴퓨터에 해당하는 버전을 선택합니다.
- **7.** 실행할 테스트를 선택하십시오.
- **8.** 검사 도중 문제가 발생하면 오류 코드와 문 제 설명이 함께 표시된 메시지가 화면에 나 타납니다. 오류 코드 및 문제 설명을 기록 하고 Dell에 연락하십시오[\(69](#page-70-0)페이지 "Dell에 문의하기" 참조).
- 주: 컴퓨터의 서비스 태그는 각 검사 화면 상단에 표시됩니다. 서비스 태그는 Dell에 연락할 때 사용자 컴퓨터를 식별하는 데 도움이 됩니다.
- **9.** 검사가 완료되면 검사 화면을 닫고 옵션 선 택 창으로 돌아갑니다.
- **10.** Dell Diagnostics를 종료하고 컴퓨터를 다시 시작하려면 종료를 클릭합니다.
- **11.** Drivers and Utilities 디스크를 제거합 니다.

다음 방법으로 컴퓨터의 운영 체제를 복원할 수 있습니다.

주의: Dell 출하 시 이미지 복원 또는 운영 체제 디스크를 사용하면 컴퓨터에 있는 모든 데이터 파일이 영구적으로 삭제됩니다. 가능하면 이러한 옵션을 사용하기 전에 데이터 파일을 백업하십시오.

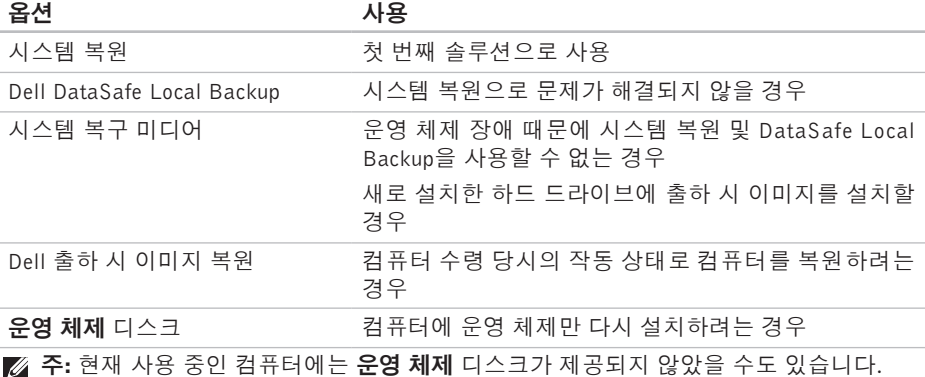

# 시스템 복원

Windows 운영 체제는 하드웨어, 소프트웨어 또는 기타 시스템 설정에 대한 변경사항으로 인해 컴퓨터 작동 상태에 이상이 발생한 경우 데이터 파일에 영향을 주지 않고 컴퓨터를 이 전 상태로 되돌릴 수 있는 시스템 복원 옵션을 제공합니다. 시스템이 복원을 사용하여 컴퓨 터에 대해 수행한 모든 변경사항은 전부 되돌 릴 수 있습니다.

 $\triangle$ 주의: 데이터 파일을 정기적으로 백업해 둡니다. 시스템 복원은 데이터 파일을 모 니터링하거나 복구하지 않습니다.

#### 시스템 복원 시작

**1.** 시작 을 클릭합니다.

- **2.** 검색 시작 상자에 시스템 복원을 입력하고 <Enter> 키를 누릅니다.
- 주: 사용자 계정 컨트롤 창이 나타납니다. 컴퓨터에 대한 관리자 권한이 있는 경우 계속을 클릭하십시오. 그렇지 않으면 원하 는 작업을 계속할 수 있도록 관리자에게 문의하십시오.
- **3.** 다음을 클릭하고 화면의 지침을 따릅니다.
- 시스템 복원으로 문제를 해결할 수 없는 경우 마 지막 시스템 복원 실행을 취소할 수 있습니다.

#### 마지막 시스템 복원 실행 취소

- 주: 마지막 시스템 복원 실행을 취소하기 전 에 열려있는 모든 파일을 닫고 실행 중인 프 로그램을 모두 종료하십시오. 시스템 복원 이 완료될 때까지 파일 또는 프로그램을 변 경하거나 열거나 삭제하지 마십시오.
- **1.** 시작 을 클릭합니다.
- **2.** 검색 상자에 시스템 복원을 입력하고 <Enter> 키를 누릅니다.
- **3.** 마지막 복원 실행 취소를 클릭하고 다음을 클릭한 다음 화면에 나타나는 지침을 따릅 니다.

# <span id="page-57-0"></span>Dell DataSafe Local Backup

- 주의: Dell DataSafe Local Backup을 사 용하면 컴퓨터 수령 후에 설치한 모든 프 로그램 또는 드라이버가 영구적으로 제 거됩니다. Dell DataSafe Local Backup을 사용하기 전에, 컴퓨터에 설치해야 하는 응용 프로그램의 백업 미디어를 준비하십 시오. 시스템 복원으로 운영 체제 문제가 해결되지 않을 경우에만 Dell DataSafe Local Backup을 사용하십시오.
- 주의: Dell DataSafe Local Backup은 컴 퓨터의 데이터 파일은 유지하도록 설계되 기는 했지만, Dell DataSafe Local Backup 사용 전에 데이터 파일을 백업해 두는 것 이 좋습니다.
- 주:일부 지역에서는 Dell DataSafe Local Backup이 지원되지 않을 수 있습니다.

주: 컴퓨터에서 Dell DataSafe Local Backup 을 사용할 수 없으면 Dell 출하 시 이미지 복원([60](#page-61-0)페이지의 "Dell 출하 시 이미지 복 원" 참조)을 사용해서 운영 체제를 복원하 십시오.

Dell DataSafe Local Backup을 사용하면 컴퓨 터의 데이터 파일을 유지한 채로 하드 드라 이브를 컴퓨터 구입 시점의 작동 상태로 복원 할 수 있습니다.

Dell DataSafe Local Backup을 사용하면,

- 컴퓨터를 백업하고 초기 작동 상태로 복원 할 수 있습니다
- 시스템 복구 미디어를 만들 수 있습니다

#### Dell DataSafe Local Backup 기본 사항

데이터 파일을 유지하면서 출하 시 이미지를 복원하려면:

**1.** 컴퓨터 전원을 끕니다.

- **2.** 컴퓨터에 연결된 모든 장치(USB 드라이브, 프린터 등)의 연결을 분리하고 새로 추가한 내부 하드웨어를 제거합니다.
- 주: 디스플레이, 키보드, 마우스 또는 전 원 케이블은 분리하지 마십시오.

**3.** 컴퓨터를 켜십시오.

- **4.** DELL™ 로고가 나타나면 <F8> 키를 여 러 번 눌러 고급 부팅 옵션 창에 액세스 합니다.
- 주: 운영 체제 로고가 나타나는 데 시간이 오래 소요되면 Microsoft® Windows® 바탕 화면이 나타날 때까지 기다렸다가 컴퓨터 를 종료하고 다시 시도하십시오.

- **5.** 컴퓨터 복구를 선택합니다.
- **6.** 시스템 복구 옵션 메뉴에서 Dell DataSafe 복원 및 비상 백업을 선택하고 화면에 나타 나는 지침을 따릅니다.
- ■■ 주: 복원 프로세스에는 복원할 데이터의 크 기에 따라 1시간 이상 걸릴 수도 있습니다.
- 주: 자세한 내용은 support.dell.com에서 기술 자료 353560을 참조하십시오.

#### Dell DataSafe Local Backup Professional로 업그레이드

주: 컴퓨터 구매 당시에 주문한 경우 Dell DataSafe Local Backup Professional이 컴 퓨터에 설치되었을 수도 있습니다.

Dell DataSafe Local Backup Professional이 다 음과 같은 작업을 지원하는 추가 기능을 제공 합니다.

- 파일 형식을 기준으로 컴퓨터 백업 및 복원
- 로컬 스토리지 장치에 파일 백업
- 자동 백업 예약

Dell DataSafe Local Backup Professional로 업 그레이드하려면:

- **1.** 작업 표시줄의 Dell DataSafe Local Backup 아이콘 을 두 번 클릭합니다.
- **2.** 지금 업그레이드!를 클릭합니다.
- **3.** 화면의 지침에 따라 업그레이드를 완료합 니다.

#### <span id="page-60-0"></span>시스템 복구 미디어

#### $\bigwedge$  주의: 시스템 복구 미디어는 컴퓨터의 데 이터 파일은 유지하도록 설계되기는 했 지만, 시스템 복구 미디어 사용 전에 데 이터 파일을 백업해 두는 것이 좋습니다.

Dell DataSafe Local Backup을 사용해서 만든 시스템 복구 미디어를 사용하여 컴퓨터의 데 이터 파일을 유지한 채로 하드 드라이브를 컴 퓨터 구입 시점의 작동 상태로 되돌릴 수 있습 니다.

다음과 같은 경우에 시스템 복구 미디어를 사 용하십시오.

- 컴퓨터에 설치되어 있는 복구 옵션을 사용 하지 못하게 막는 운영 체제 장애.
- 데이터 복구를 막는 하드 드라이브 장애.
- 시스템 복구 미디어를 사용하여 컴퓨터의 출하 시 이미지를 복원하려면:
- **1.** 시스템 복구 디스크 또는 USB 키를 컴퓨터 에 넣고 컴퓨터를 다시 시작합니다.
- **2.** DELL™ 로고가 나타나면 즉시 <F12> 키 를 누릅니다.
- 주: 운영 체제 로고가 나타나는 데 시간이 오래 소요되면 Microsoft ® Windows® 바탕 화면이 나타날 때까지 기다렸다가 컴퓨터 를 종료하고 다시 시도하십시오.
- **3.** 목록에서 적절한 부팅 장치를 선택하고 <Enter> 키를 누릅니다.
- **4.** 화면의 지침에 따라 복구 작업을 완료합 니다.

# <span id="page-61-0"></span>Dell 출하 시 이미지 복원

- $\bigwedge$  주의: Dell 출하 시 이미지 복원은 하드 드 라이브의 모든 데이터를 영구적으로 삭제 하며 컴퓨터를 받은 후 설치한 모든 프로 그램 또는 드라이버를 제거합니다. 가능 하면 이 옵션을 사용하기 전에 데이터를 백 업하십시오. 시스템 복원이 운영 체제 문 제를 해결하지 못할 경우에만 Dell 출하 시 이미지 복원을 사용합니다.
- **주: Dell 출하 시 이미지 복원은 특정 국가/** 지역 또는 특정 컴퓨터에서 사용하지 못할 수 있습니다.
- 주: 컴퓨터에서 Dell 출하 시 이미지 복원 을 사용할 수 없으면 Dell DataSafe Local Backup([56](#page-57-0)페이지의 "Dell DataSafe Local Backup" 참조)을 사용해서 운영 체제를 복 원하십시오.

Dell 출하 시 이미지 복원을 운영 체제를 복원 하는 최후의 수단으로 사용합니다. 이러한 옵 션은 하드 드라이브를 컴퓨터 구입 시의 작동 상태로 복원합니다. 컴퓨터를 받은 후에 추가 한 모든 프로그램 또는 파일(데이터 파일 포함) 은 하드 드라이브에서 영구적으로 삭제됩니다. 데이터 파일에는 문서, 스프레드시트, 이메일 메시지, 디지털 사진, 음악 파일 등이 포함됩 니다. 가능하면 PC 복원 또는 Dell 출하 시 이 미지 복원을 사용하기 전에 모든 데이터를 백 업하십시오.

#### Dell 출하 시 이미지 복원 시작

- **1.** 컴퓨터 전원을 켭니다. Dell 로고가 나타나 면 <F8> 키를 여러 번 눌러 **고급 부팅 옴** 션 창에 액세스합니다.
- 주: 운영 체제 로고가 나타나는 데 시가이 오래 소요되면 Microsoft ® Windows® 바탕 화면이 나타날 때까지 기다렸다가 컴퓨터 를 종료하고 다시 시도하십시오.
- **2.** 컴퓨터 복구를 선택합니다.
- **3.** 시스템 복구 옵션 창이 나타납니다.
- **4.** 키보드 배열을 선택하고 다음을 클릭합니다.
- **5.** 복구 옵션에 액세스하려면 로컬 사용자로 로그온합니다. 명령 프롬프트에 액세스하 려면 사용자 이름 필드에 administrator 를 입력한 다음 확인 클릭합니다.
- **6.** Dell 출하 시 이미지 복원를 클릭합니다. Dell 출하 시 이미지 복원 시작 화면이 나타납니다.
- 주: 구성에 따라 Dell 출하 시 도구를 선택 한 다음 Dell 출하 시 이미지 복원를 선택해 야 할 수 있습니다.
- **7.** 다음을 클릭하십시오. 데이터 삭제 확인 화 면이 나타납니다.
- 주: 출하 시 이미지 복원을 계속 실행하지 않으려면 취소를 클릭합니다.
- **8.** 계속 하드 드라이브를 재포맷하고 시스템 소프트웨어를 초기 설정 상태로 복원하려면 확인란을 선택한 후 다음을 클릭합니다. 복원 프로세스가 시작되며 이 프로세스 를 완료하는 데 5분 이상 소요됩니다. 운영 체제 및 초기 설정 응용프로그램이 초기 설 정 상태로 복원된 경우 메시지가 나타납 니다.
- **9.** 마침을 클릭하여 시스템을 다시 시작합니다.

컴퓨터에문제가발생하는경우다음단계를완 료하여 문제를 진단하고 해결할 수 있습니다.

- **1.** 컴퓨터에 발생한 문제에 해당하는 정보 및 절차에 대해서는 [41](#page-42-0)페이지의 "문제 해결"을 참조하십시오.
- **2.** 자세한 문제 해결 정보는 하드 드라이브에 있는 Dell 기술 설명서 (support.dell.com/manuals에서도 제공하고 있음)를 참조하십시오.
- **3.** Dell Diagnostics를 실행하는 방법에 대해서 는 [50](#page-51-0)페이지의 "Dell Diagnostics"를 참조하 십시오.
- **4.** [68](#page-69-0)페이지의 "진단 점검사항"을 기입하십 시오.

설치 및 문제 해결 절차에 대한 도움말은 Dell 지원(support.dell.com)에서 Dell의 다양한 온라인 서비스를 참조하십시오. Dell 지원 온라인의 보다 다양한 목록은 [64](#page-65-0)페이지의 "온라인 서비스"를 참조하십시오.

- **5.** 이 단계를 수행해도 문제가 해결되지 않으 면 [67](#page-68-0)페이지의 "문의하기 전에"를 참조하 십시오.
- 주: Dell 지원에 전화로 문의하는 경우 필 요한 절차를 수행할 수 있도록 컴퓨터 옆 이나 가까운 곳에서 전화합니다.
- 주: 일부 국가/지역에서는 Dell 특급 서비 스 코드 시스템을 사용하지 못할 수 있습 니다.

Dell 자동 응답 시스템에 연결되면, 특급 서비 스 코드를 입력하십시오. 그러면 해당 지원 담 당자와 직접 연결됩니다. 특급 서비스 코드가 없는 경우 Dell 보조프로그램 폴더를 열고 특급 서비스 코드 아이콘을 두 번 클릭한 다음 화면 에 나타나는 지침을 따릅니다.

■ 주: 미국 이외의 지역에서는 다음 서비스 중 일부가 지원되지 않습니다. 사용가능 여 부를 확인하려면, 해당 지역의 Dell 지사로 문의하십시오.

# 기술 지원 및 고객 서비스

Dell 지원 서비스는 Dell 하드웨어의 문제에 대 한 답변을 제공합니다. Dell의 지원부 직원들은 컴퓨터 기반 진단 프로그램을 사용하여 보다 빠르고 정확하게 답변해 드리고 있습니다.

Dell 지원 서비스에 문의하려면 [67](#page-68-0)페이지의 "문의하기 전에"를 참조한 다음 해당 지역의 연 락처 정보를 참조하거나 support.dell.com으 로 이동하십시오.

# DellConnect

DellConnect™는 Dell 서비스 및 지원 담당자가 광대역 연결을 통해 사용자 컴퓨터에 액세스 하여 사용자의 감독하에 문제를 진단하고 해결 하도록 하는 간편한 온라인 액세스 도구입니 다. 자세한 내용은 www.dell.com/dellconnect 을 참조하십시오.

# <span id="page-65-0"></span>온라인 서비스

다음 웹 사이트에서 Dell 제품 및 서비스에 대 해 알아볼 수 있습니다:

- www.dell.com
- www.dell.com/ap(아시아/태평양지역국가 만 해당)
- www.dell.com/jp(일본만 해당)
- www.euro.dell.com(유럽만 해당)
- www.dell.com/la(라틴 아메리카 및 카리브 국가/지역)
- www.dell.ca(캐나다만 해당)

다음 웹 사이트 및 이메일 주소를 통해 Dell 지 원에 액세스할 수 있습니다:

# Dell 지원 웹 사이트

- support.dell.com
- support.jp.dell.com(일본만 해당)
- support.euro.dell.com(유럽만 해당)
- supportapj.dell.com(아시아 태평양만 해당)

# Dell 지원 이메일 주소

- mobile\_support@us.dell.com
- support@us.dell.com
- la-techsupport@dell.com(라틴 아메리카 및 카리브 국가/지역만 해당)
- apsupport@dell.com(아시아/태평양국가/ 지역만 해당)

# Dell 마케팅 및 판매부 이메일 주소

- apmarketing@dell.com(아시아/태평양 국 가/지역만 해당)
- sales canada@dell.com(캐나다만 해당)

# 익명 파일 전송 프로토콜(FTP)

• ftp.dell.com

사용자로 로그인: anonymous로 로그인한 다음 사용자의 이메일 주소를 암호로 사용 하십시오.

# 자동 주문 현황 서비스

주문한 Dell 제품의 현황을 확인하려면 support.dell.com으로 가거나 자동 응답 주문 현황 서비스로 문의할 수 있습니다. 자동 응 답 시스템을 이용하는 경우, 녹음된 안내 내용 을 통해 주문 확인에 필요한 여러 정보를 묻습 니다.

부품의 누락 및 결함, 또는 잘못된 청구서 발송 과 같은 주문상의 문제가 발생하는 경우에는 Dell 고객 지원부로 문의하십시오. 문의할 때 에는 제품 구매서나 포장재를 준비하십시오. 해당 지역 연락처와 통화할 수 있는 전화 번 호는 [69](#page-70-0)페이지의 "Dell에 문의하기"를 참조하 십시오.

# 제품 정보

Dell에서 추가로 구입할 수 있는 제품에 대한 정 보가 필요하거나 제품을 주문하려면 www.dell.com을 방문하십시오. 해당 지역 연 락처 또는 영업 담당자와 통화할 수 있는 전화 번호는 [69](#page-70-0)페이지의 "Dell에 문의하기"를 참조 하십시오.

# 수리 또는 환불 목적으로 제품 반환

수리 또는 환불 목적으로 제품을 반환하는 경 우, 다음 사항을 준비합니다.

- 주: Dell에 제품을 반환하기 전에 하드 드 라이브의 모든 데이터와 제품에 포함된 다 른 모든 저장 장치를 백업했는지 확인하십 시오. 모든 기밀, 자산 및 개인 정보를 비 롯하여 CD나 매체 카드와 같은 이동식 매 체를 제거하십시오. Dell은 기밀, 자산 또 는 개인 정보를 비롯하여 데이터 손실 또 는 손상, 제품 반환 시 포함되었을 수 있는 이동신 매체의 손상이나 손실에 대해 어 떠한 책임도 지지 않습니다.
- **1.** Dell에 전화를 걸어 제품 반환 승인 번호를 받으십시오. 이 번호를 상자 외부에 잘 보이 도록 적어 놓으십시오. 해당 지역 연락처 와 통화할 수 있는 전화 번호는 [69](#page-70-0)페이지의 "Dell에 문의하기"를 참조하십시오 .
- **2.** 제품 구매서 사본 및 반환 사유를 첨부하십 시오.
- **3.** 실행한 검사 및 Dell Diagnostics([68](#page-69-0)페이지의 "Dell Diagnostics" 참조)에서 표시한 오류 메 시지를 기록한 진단 점검사항([50](#page-51-0)페이지의 "진단 점검사항" 참조) 사본 한 부를 첨부합 니다.
- **4.** 환불 목적으로 반환하는 경우 장치와 함께 제공된 모든 부속품(전원 케이블, 소프트웨 어, 설명서 등)도 함께 반환해야 합니다.
- **5.** 반환 제품은 제품 구입 시 사용된 포장재나 이와 비슷한 종류의 포장재로 포장합니다.
- 주: 반환 운송료는 사용자가 부담하게 됨 니다. 제품을 안전하게 반환해야 하며 제 품 운송 중 발생한 손실에 대해서는 사용 자가 책임을 져야 합니다. 수신자 부담 (C.O.D.)으로 발송한 제품은 접수하지 않 습니다.
- 주: 위에서 설명한 요건 중 하나라도 빠진 경우, Dell은 반환된 제품을 다시 반송합 니다.

# <span id="page-68-0"></span>문의하기 전에

주: 전화를 걸어 문의하기 전에 Express Service Code(특급 서비스 코드)를 알아두십시오. Dell 자동 응답 지원 전화 시스템은 이 코드를 사용하여 보다 효율적으로 고객의 전화 문 의를 처리합니다. 서비스 태그를 요청할 수도 있습니다.

#### 서비스 태그 찾기

컴퓨터의 서비스 태그는 컴퓨터 바닥면에 있는 라벨에 있습니다.

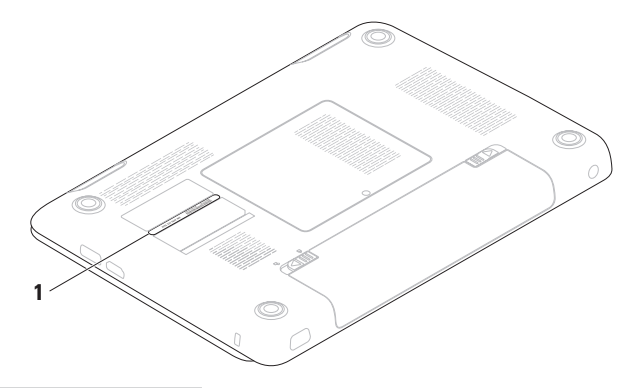

**1** 서비스 태그

다음 진단 점검사항에 기록해 두는 것을 잊 지 마십시오. 가능하면 Dell에 문의하기 전에 컴퓨터를 켜고 가까운 곳에서 전화를 거십시 오. 문의 중에 전화 상담원이 키보드로 몇 가 지 명령을 수행하도록 하고 이에 대한 반응을 묻거나 시스템 자체적인 문제 해결 절차를 수 행하도록 요청받을 수도 있습니다. 컴퓨터 설 명서가 필요한지 확인하십시오.

#### <span id="page-69-0"></span>진단 점검사항

- 이름:
- 날짜:
- 주소:
- 연락처:
- 서비스 태그(컴퓨터 후면 또는 밑면의 바 코드):
- 특급 서비스 코드:
- 제품 반환 승인 번호(Dell 지원 기술자가 알 려준 경우):
- 운영 체제 및 버전:
- 장치:
- 확장 카드:
- 네트워크에 연결되어 있습니까? (예/아니오)
- 네트워크, 버전, 네트워크 어댑터:
- 프로그램, 버전:

컴퓨터의 시작 파일을 확인하려면 운영 체제 설명서를 참조하십시오. 컴퓨터에 프린터를 연결한 경우 각 파일을 인쇄합니다. 프린터가 연결되어 있지 않으면 Dell에 문의하기 전에 각 파일의 내용을 기록해 두십시오.

- 오류 메시지, 경고음 코드 또는 진단 코드:
- 문제 및 수행한 문제 해결 과정 설명:

# <span id="page-70-0"></span>Dell에 문의하기

미국 고객의 경우 800-WWW-DELL (800-999-3355)로 전화하십시오.

■ 주: 인터넷 연결을 사용할 수 없는 경우 에는 제품 구매서, 포장 명세서, 청구서 또 는 Dell 제품 카탈로그에서 연락처 정보를 찾을 수 있습니다.

Dell은 다양한 온라인 및 전화 기반의 지원 및 서비스 옵션을 제공합니다. 제공 여부는 국가/ 지역 및 제품에 따라 다르며 일부 서비스는 소 재 지역에 제공되지 않을 수 있습니다.

판매, 기술 지원 또는 고객 서비스 문제에 대해 Dell에 문의하려면:

- **1.** www.dell.com/contactdell을 방문하십 시오.
- **2.** 국가 또는 지역을 선택합니다.
- **3.** 필요에 따라 해당 서비스 또는 지원 링크를 선택합니다.
- **4.** Dell에 문의하는 데 편리한 방법을 선택합 니다.

# 추가 정보 및 리소스 찾기

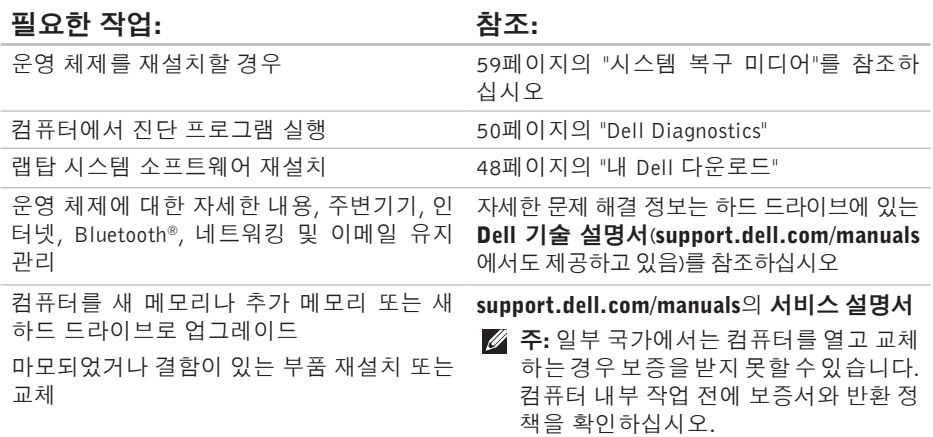
## 추가 정보 및 리소스 찾기

## <span id="page-72-0"></span>필요한 작업: 참조: 참조:

컴퓨터의 안전에 관한 모범 사례 정보 확인 보증 정보, 조건 및 조항(미국만 해당), 안전 지침, 규정 정보, 인체공학 정보 및 최종 사용 자 사용권 계약 검토

컴퓨터와 함께 제공된 안전 및 규정 문서 및 규 정 준수 홈페이지 참조:

www.dell.com/regulatory\_compliance

서비스 태그/특급 서비스 코드 참조 — 서비스 태그를 사용하여 support.dell.com에서 사용 자 컴퓨터를 식별하거나 기술 지원에 문의해야 합니다 컴퓨터 하단 작업 표시줄에서 아이콘을 클릭합니다

드라이버 및 다운로드 찾기, readme 파일

기술 지원 및 제품 도움말에 액세스

새로 구매한 제품의 주문 상태 확인

일반적인 질문에 대한 해결책과 답변 찾기

컴퓨터의 기술적인 변경사항이나 전문 기술 자나 숙련된 사용자를 위한 고급 기술 참조 자 료에 대한 최신 업데이트 정보 찾기

Dell 지원 센터. Dell 지원 센터를 시작하려면

support.dell.com

## <span id="page-73-0"></span>사양

이항목에서는드라이버를설치하고업데이트하고컴퓨터를업그레이드할때필요할수있는정 보를 제공합니다.

■ 주: 제품은 지역에 따라 다를 수 있습니다. 컴퓨터 구성에 대한 자세한 내용은 시작 ● → 도움말 및 지원을 클릭하고 옵션을 선택하여 컴퓨터에 관한 내용을 보십시오.

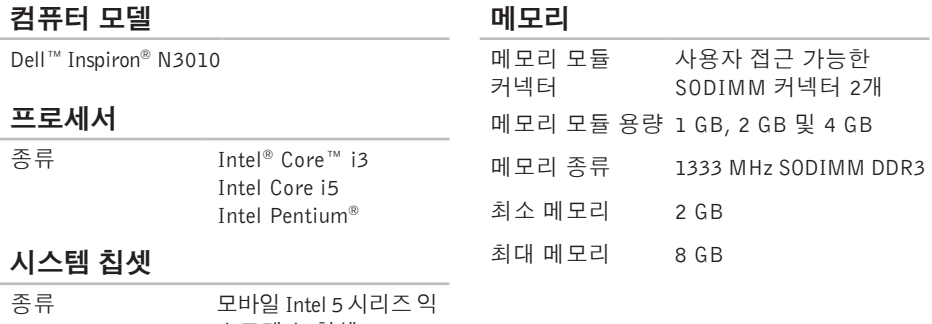

스프레스 칩셋 HM57

## 메모리

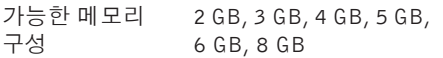

■ 주: 메모리를 업그레이드하는 지침은 support.dell.com/manuals의 서비스 설 명서를 참조하십시오.

## 커넥터

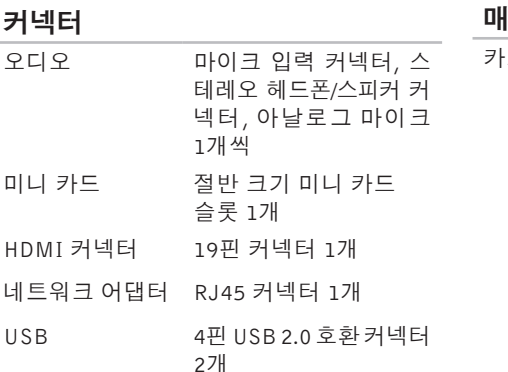

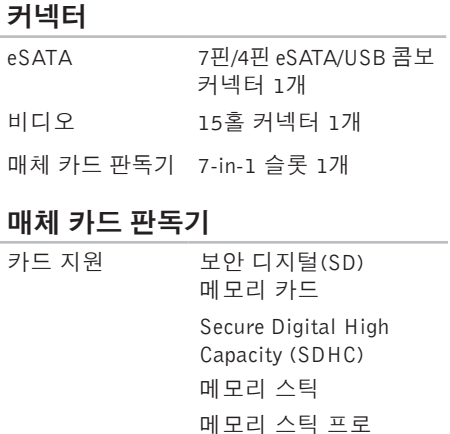

- 다중 매체 카드(MMC)
- 다중 매체 카드 플러스  $(MMC+)$

xD-Picture 카드

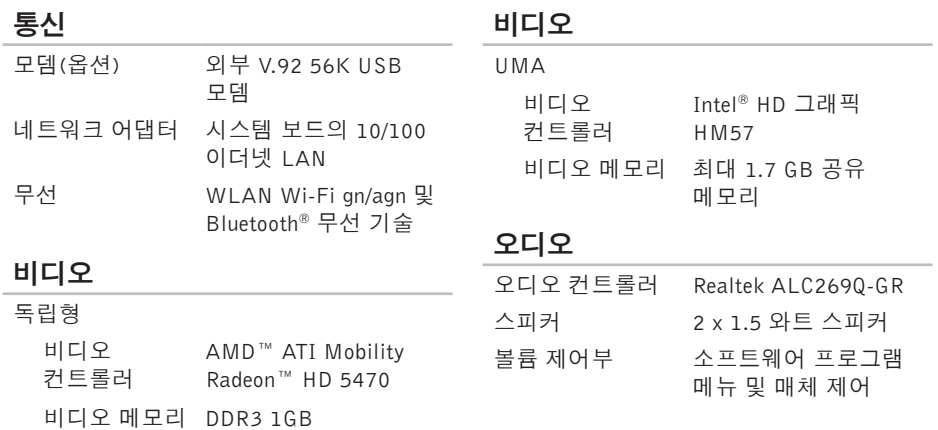

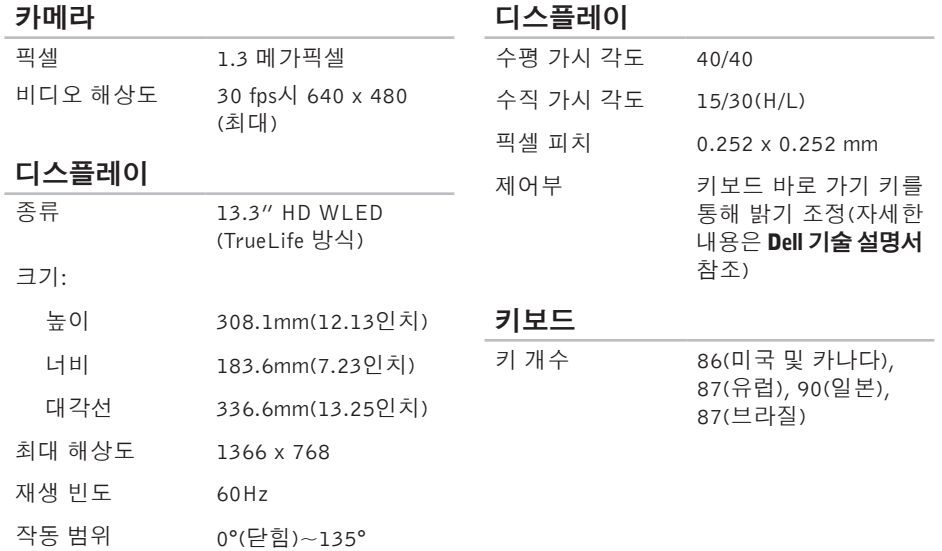

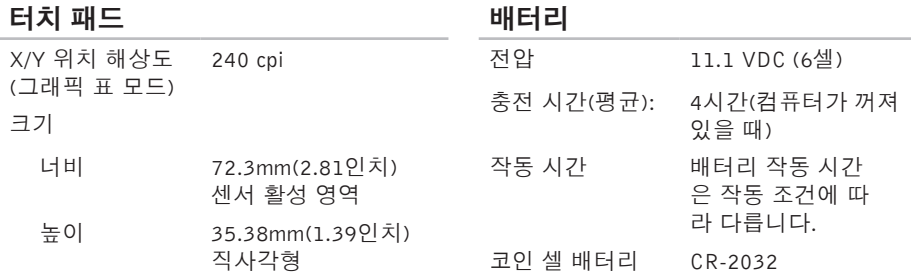

## 배터리

유형 및 규격:

6셀 "스마트" 리튬 이온

- 높이 22.80mm(0.90인치)
- 너비 214mm(8.43인치)
- 깊이 57.64mm(2.27인치)
- 무게 0.34kg(0.75파운드)

## AC 어댑터

- 주: 컴퓨터와 함께 사용하도록 지정된 AC 어댑터만 사용하십시오. 컴퓨터와 함께 제공된 안전 정보를 반드시 읽고 숙지하십시오.
- 입력 전압 100–240VAC
- 입력 전류(최대) 1.7 A

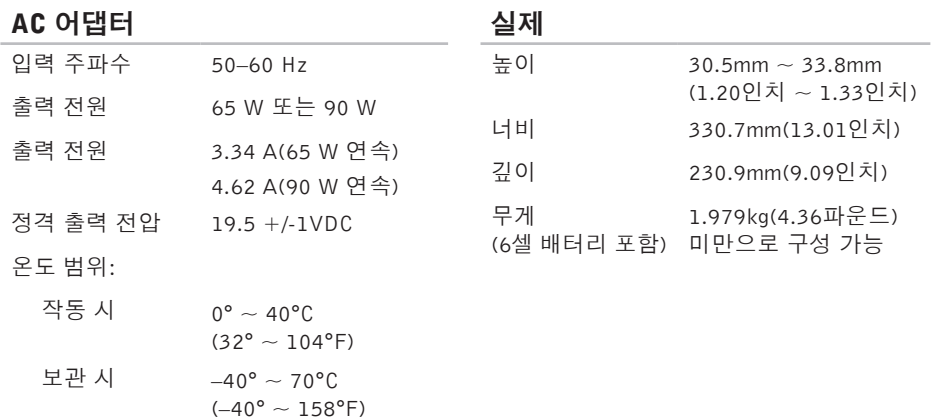

## 사양

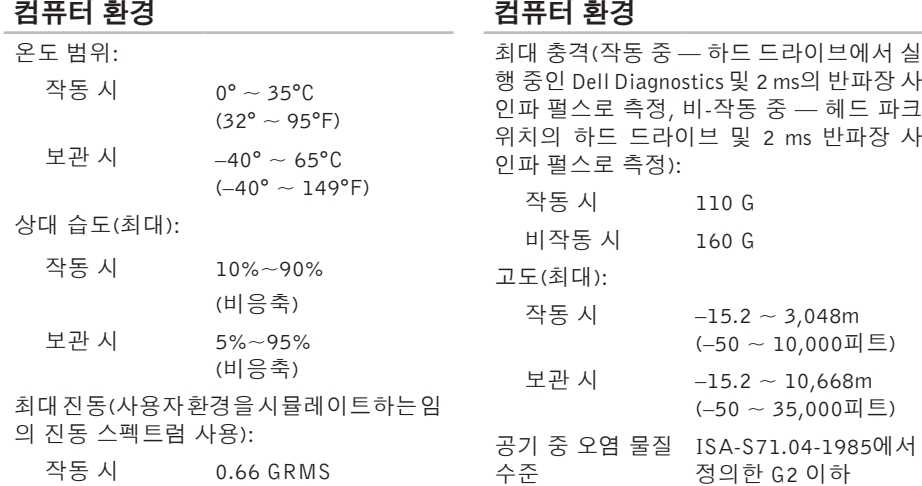

비작동 시 1.30 GRMS

## 부록

## Macrovision 제품 관련 주의사항

이 제품은 Macrovision Corporation 및 기타 권한 소유자에 속하는 미국 특허권 및 기타 지적 재산권의 청구 방식으로 보호되는 저작권 보호 기술을 포함합니다. 이 저작권 보호 기술을 사 용하려면 Macrovision Corporation의 승인을 얻어야 하며 Macrovision Corporation의 승인을 받지 못한 경우에는 가정용 및 기타 제한된 보기 기능으로만 사용할 수 있습니다. 역엔지니어링 또는 분해를 금지합니다.

## NOM 또는 공식 멕시코 표준 정보(멕시코에만 해당)

다음은 공식 멕시코 표준(NOM) 규정에 따라 본 문서에서 다루는 장치에 대한 정보입니다. 수입업체:

Dell México S.A. de C.V.

Paseo de la Reforma 2620 – Flat 11°

Col. Lomas Altas

11950 México, D.F.

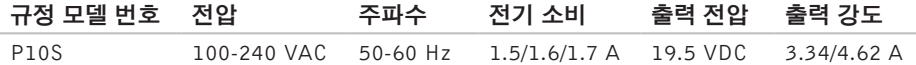

자세한 내용은 컴퓨터와 함께 제공된 안전 정보를 반드시 읽고 숙지하십시오.

추가적인 안전에 관한 모범 사례 정보에 대해서는 www.dell.com/regulatory\_compliance에서 법적 규제 준수 홈페이지를 참조하십시오.

# 색 인

## C

CD, 재생 및 만들기 3[9](#page-40-0)

## D

DellConnect 6[3](#page-64-0) Dell Diagnostics [5](#page-51-0)0 Dell기술 설명서 자 세 한 정 보 **[7](#page-71-0) 0** D e l l 에 문 의 **6 [7](#page-68-0)** D e l l 지 원 센 터 **4 [7](#page-48-0)** DVD,재생 및 만들기 **[3](#page-40-0)9** 

## F

FT P 로 그 인 , 익 명 **6 [4](#page-65-0)**

## I

IS P인터넷 서비스 공급자 **[1](#page-18-0)7** 

## W

Windows 설 치 **[9](#page-10-0)** 프로그램 호환성 마법사 **4[5](#page-46-0)** 

#### $\mathbf{\mathbf{\mathsf{I}}}_{\mathbf{\mathsf{I}}}$

고객 서 비 스 **[6](#page-64-0) 3** 공 기 흐 름 , 허 용 **[5](#page-6-0)**

#### ᄂ

내 dell 다운로드 **[4](#page-49-0)8** 

- 네 트 워 크 연 결
	- 해 결 **[4](#page-43-0) 2**

#### ᄃ

데이터 복원 **[39](#page-40-0)**, **[54](#page-55-0)** 도움말 지원 받기 **[62](#page-63-0)** 드라이버 및 다운로드 **[71](#page-72-0)**

#### ᄅ

리소스, 자세한 정보 찾기 **[70](#page-71-0)**

#### ᄆ

메모리 문제

해결 **[44](#page-45-0)**

무선

디스플레이 **[14](#page-15-0)**

무선 네트워크 연결 **[42](#page-43-0)**

문제 해결 **[41](#page-42-0)**

문제, 해결 **[41](#page-42-0)**

ᄇ 배터리 상태 표시등 **[26](#page-27-0)** 보증 반품 **[66](#page-67-0)**

### $\lambda$

사양 **[72](#page-73-0)** 설치, 시작하기 전에 **[5](#page-6-0)** 소프트웨어 기능 **[38](#page-39-0)** 소프트웨어 문제 **[44](#page-45-0)** 손상, 방지 **[5](#page-6-0)** 시스템 메시지 **[48](#page-49-0)** 시스템 복구 미디어 **[10](#page-11-0)**

#### $\circ$

온라인으로 Dell에 문의하기 **[69](#page-70-0)** 외장형 광학 드라이브 **[16](#page-17-0)** 유선 네트워크 네트워크 케이블, 연결 **[7](#page-8-0)**

이 메 일 주 소

기 술 지 원 **[6](#page-65-0) 4**

인터넷 연결 [1](#page-18-0)7

### $\overline{\mathbf{r}}$

자세 한 정 보 찾 기 **[7](#page-71-0) 0** 전 원 스 트 립 , 사 용 **[6](#page-7-0)** 전 원 표 시 등 **[2](#page-28-0) 7** 제품 품<br>정보 및 구입 **[6](#page-66-0)5** 제 품 출 하 반 품 또 는 수 리 용 **6 [6](#page-67-0)** 지 원 사 이 트 전 세 계 **6 [3](#page-64-0)** 지 원 이 메 일 주 소 **[6](#page-65-0) 4**

진 단 프 로 그 램 점 검 사 항 **[6](#page-69-0) 8**

ᄎ

출하 시 이 미 지 복 원 **[6](#page-61-0) 0**

#### ᄏ

컴퓨 터 기 능 **[3](#page-39-0) 8**

컴 퓨 터 , 설 치 **[5](#page-6-0)**

#### ᄐ

터치 패 드 제 스 처 **3 [0](#page-31-0)**

## $\Rightarrow$

하드 웨 어 문 제 진 단 **[5](#page-51-0) 0** 하 드 웨 어 문 제 해 결 사 **5 [0](#page-51-0)** 환 기 , 보 장 **[5](#page-6-0)**

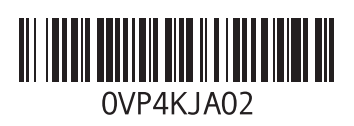

www.dell.com | support.dell.com

중국에서 인쇄. 재활용지에 인쇄.